**Smart Professional Surveillance System User's Manual** 

**Инструкция пользователя RVI-SmartPSS** 

 **Version 1.0.0**

# Содержание

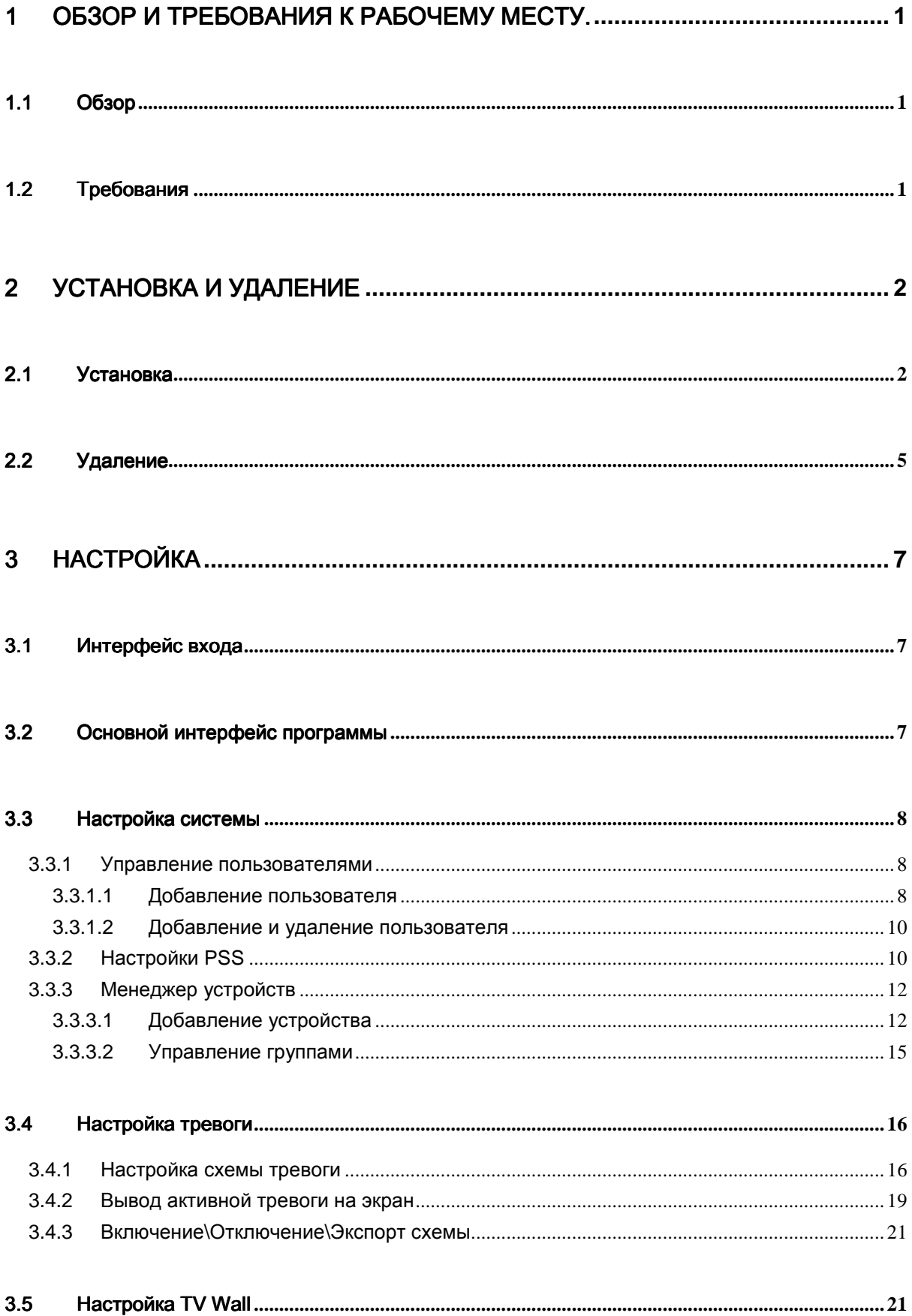

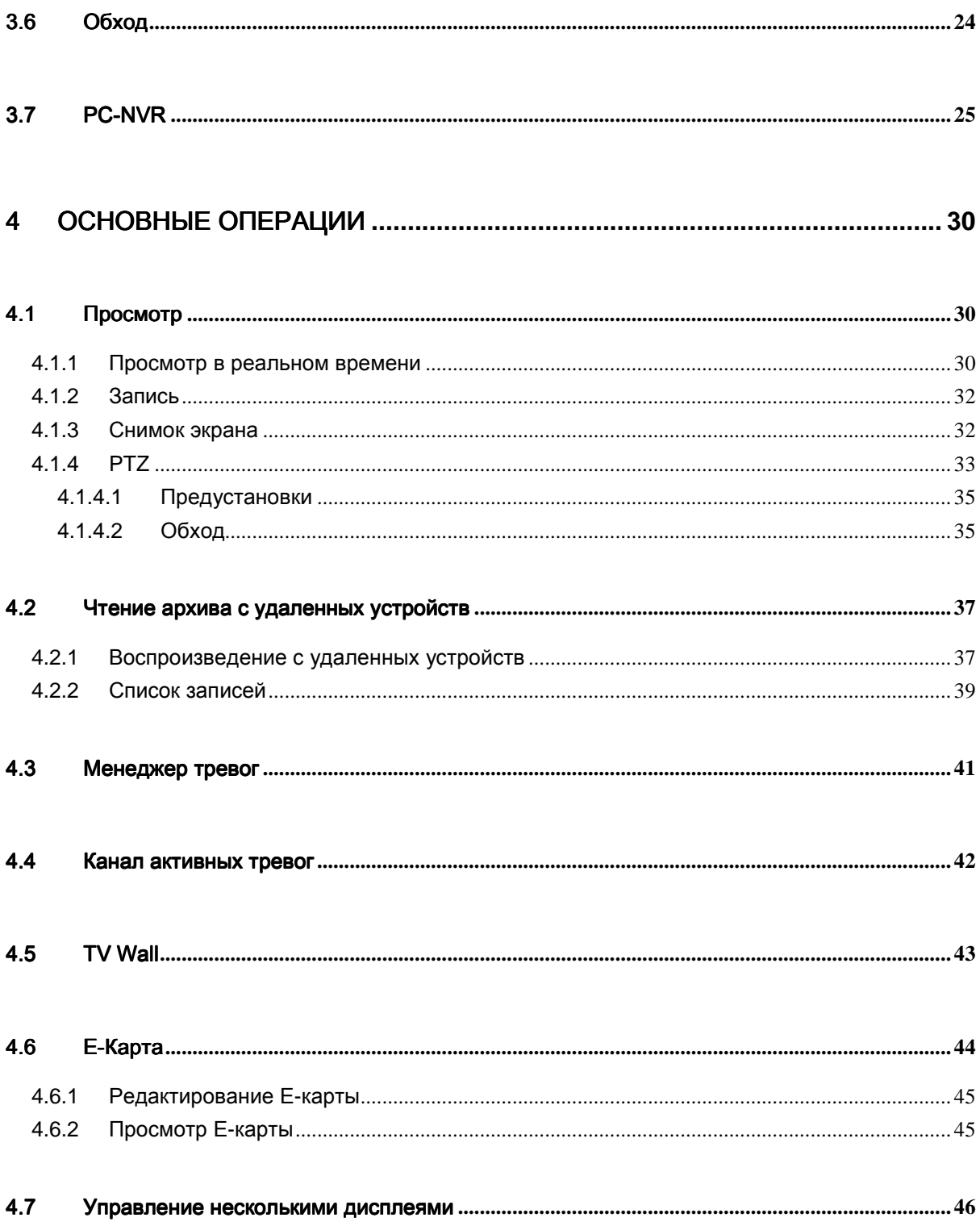

# **Введение**

Спасибо что выбрали Smart Professional Surveillance System (Smart PSS)! Данное руководство является справочным пособием по использованию и работе программного обеспечения Smart PSS.

# 1 Обзор и Требования к рабочему месту.

# 1.1 Обзор

**Smart PSS** (Smart Professional Surveillance System).

Данное програмное обеспечение помогает управлять камерами и регистраторами систем безопасности видеонаблюдения. Smart PSS была разработана специально для работы с продуктами RVI и не поддерживает продукты от других производителей

Особенности данного релиза:

- Просмотр видео в реальном времени с нескольких камер.
- Одновременное воспроизведение архива записи с нескольких камер.
- Возможность узкой настройки для автоматического запуска событий на ПК.
- Поддержка Е-карты. Наглядное расположение камер на объекте.
- Легко настраиваемая функция TV wall и вывод сигналов TV wall в реальном времени.
- Подсчет количества людей, анализ поведения, распознавание лиц, интелектуальный поиск. (Будет добавлено в ближ. времени)
- Сохранение настроек для разных пользователей.
- Программа SmartPSS можетбыть расширена путем взаимодействия с внешними устройствами.

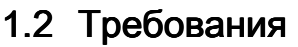

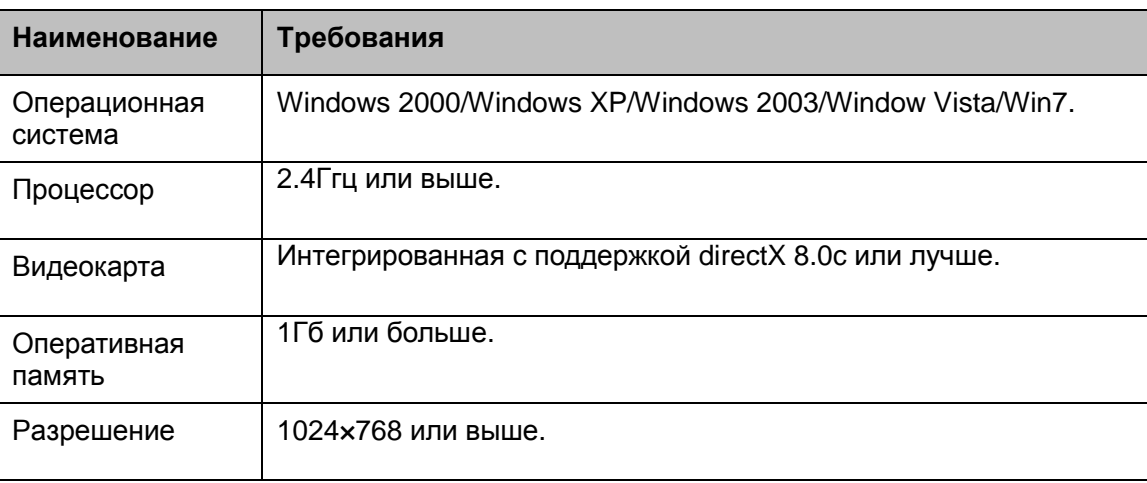

# 2 Установка и удаление

## 2.1 Установка

1) Для начала установки запустите файл "**SmartPSS\_Setup.exe**". Рис. 2-1

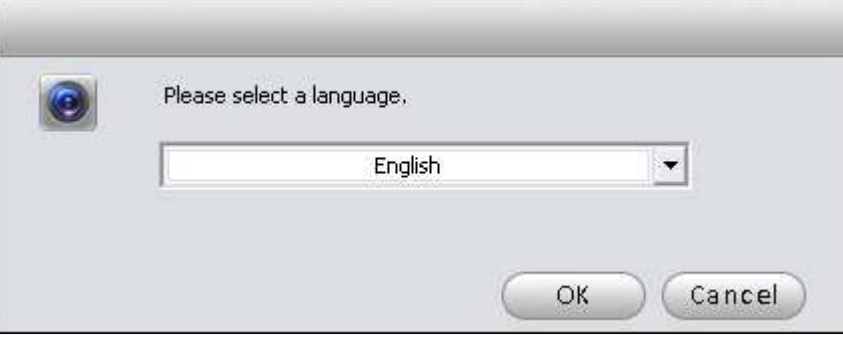

Рис. 2-1

2) Выберите язык установки и нажмите кнопку **ОК**.

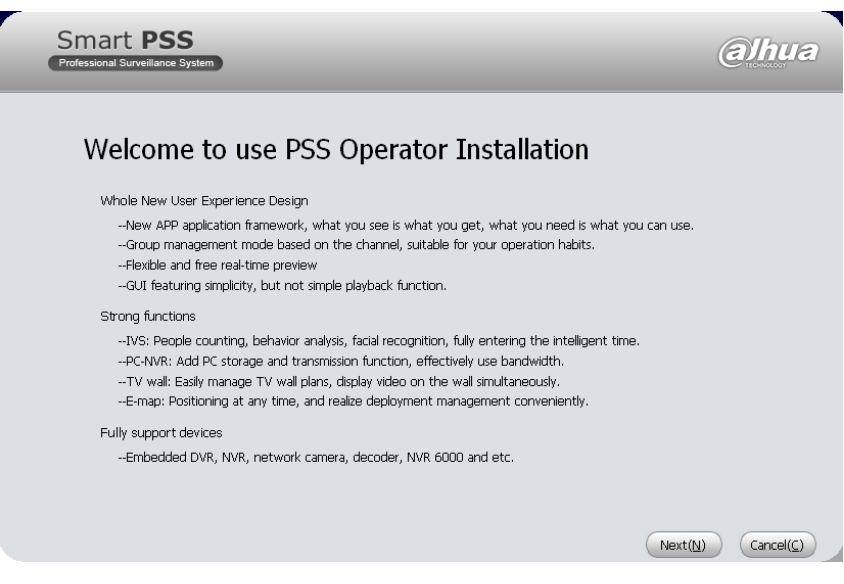

Рис 2-2

3) Нажмите кнопку **Next**. Вы попадете на страницу лицензионного соглашения. Рис. 2-3

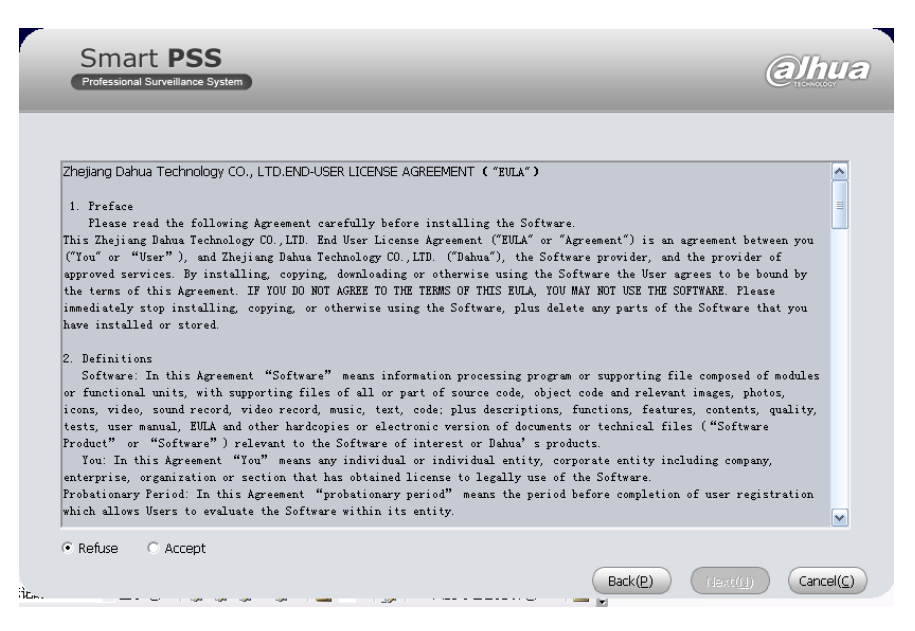

Рис 2-3

4) Прочтите лицензионное соглашение и нажмите **Accept** и **Next**. Вы попадете в диалоговое окно выбора установки. Рис. 2-4

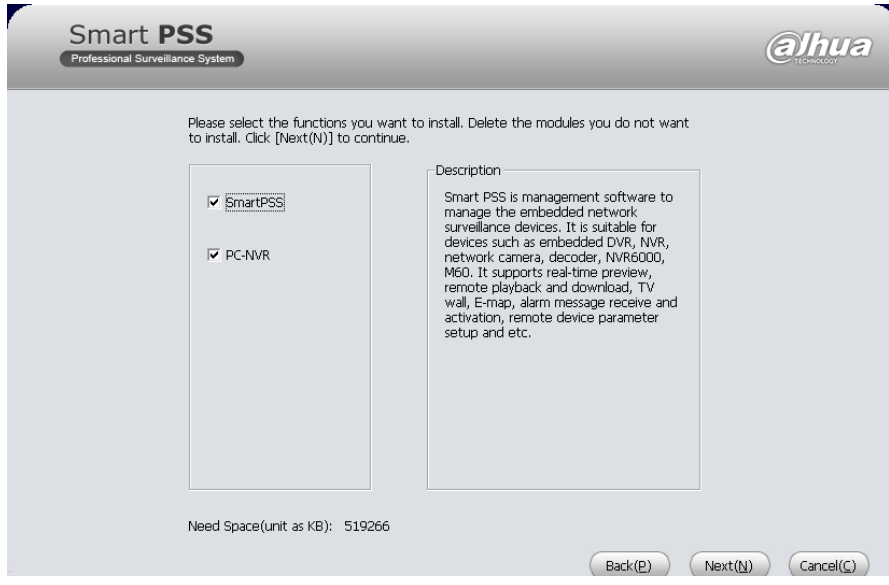

Рис 2-4

5) **Поставьте галочку** напротив **SmartPSS**. Нажмите **Next**. Вас попросят указать путь установки.Рис. 2-5

#### **Подсказка**

При необходимости можете установить **PC-NVR**.

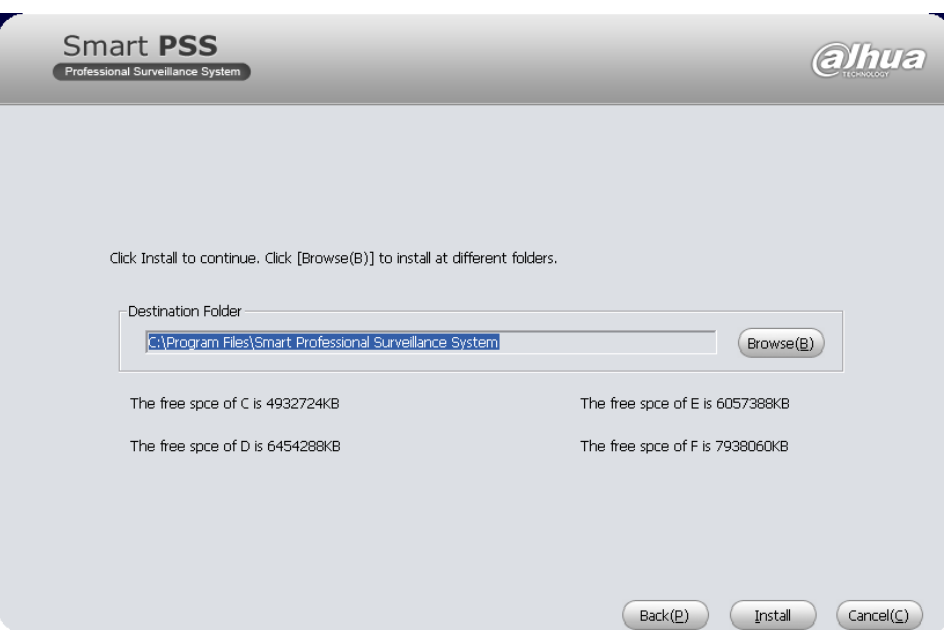

Рис 2-5

6) После указания пути установки нажмите **Next**. Система продолжит установку. Рис 2-6.

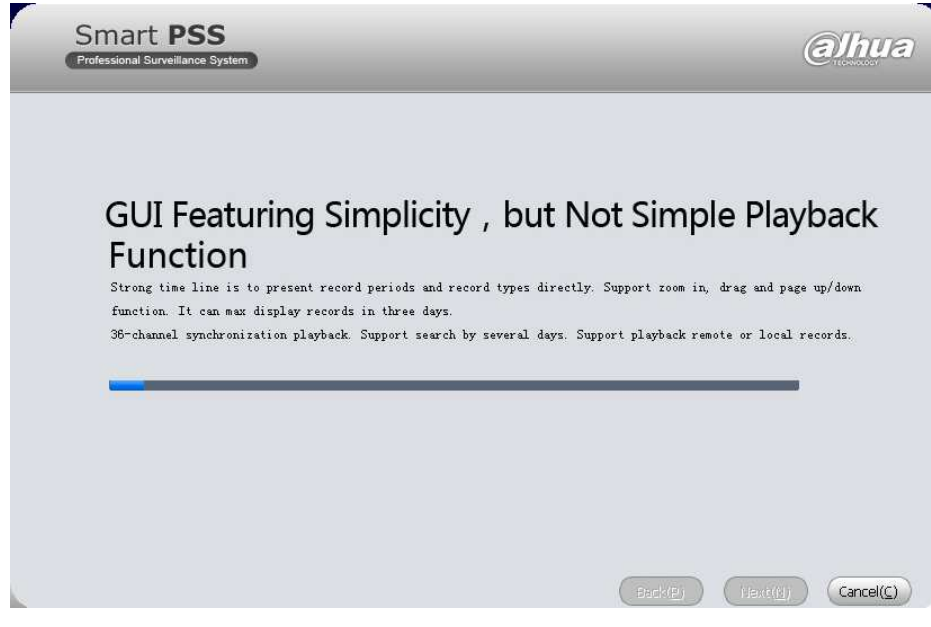

Рис 2-6

7) Если Вы хотите отказаться от установки нажмите **Cancel**. После установки будет показано окно, Рис 2-7.

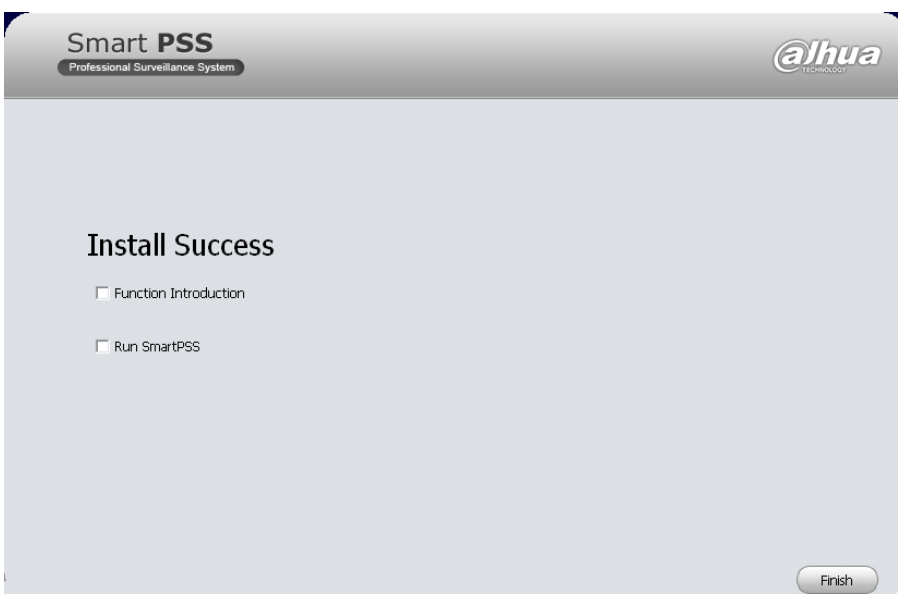

Рис 2-7

8) Для завершения установки нажмите **Finish.**

## 2.2 Удаление

1) Для удаления программы запустите **Uninstall Smart PSS** из меню **Пуск - Все программы - SmartPSS**. Будет показано окно Рис 2-8. Нажмите кнопку **Next** для удаления PSS. Рис. 2-9

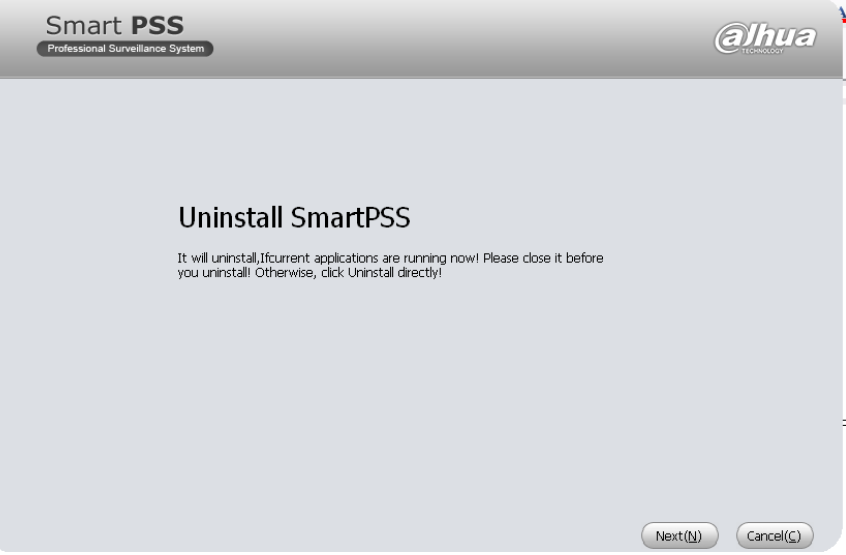

Рис 2-8

2) Поставьте галочку напротив Smart PSS. Если необходимо удалить PC-NVR, установите вторую галочку. Щелкните **Uninstall** для запуска процедуры удаления. Рис. 2-9

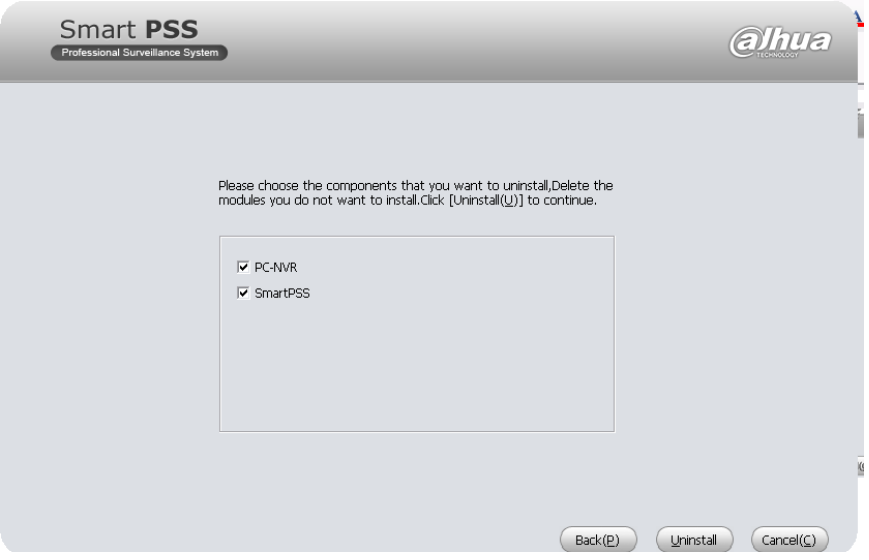

Рис 2-9

# 3 Настройка

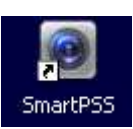

Для запуска SmartPSS щелкните два раза на ярлыке <sup>SmartPSS</sup>

## 3.1 Интерфейс входа

Интерфейс входа показан на Рис 3-1.

- **Имя**: Введите имя учетной записи
- **Пароль**: Введите пароль к данной учетной записи.
- **Вход**: Если Имя пользователя и пароль верны, то после нажатия данной кнопки Вы попадете в главное меню программы. Иначе – система выдаст ошибку.
- **Выход**: Для выхода из программы нажмите данную кнопку.

**Подсказка:** 

- При первом запуске необходимо ввести имя **admin**, пароль **admin**, заданные по умолчанию в системе. Учетная запись **Admin** является учетной записью с правами администратора по умолчанию и не может быть удалена. Вы можете добавлять, изменять или удалять других пользователей.
- В целях безопасности измените пароль администратора после первого входа.
- Вы можете запомнить пароль установив галочку «Запомнить пароль». **Не используйте** данную функцию на чужом ПК!

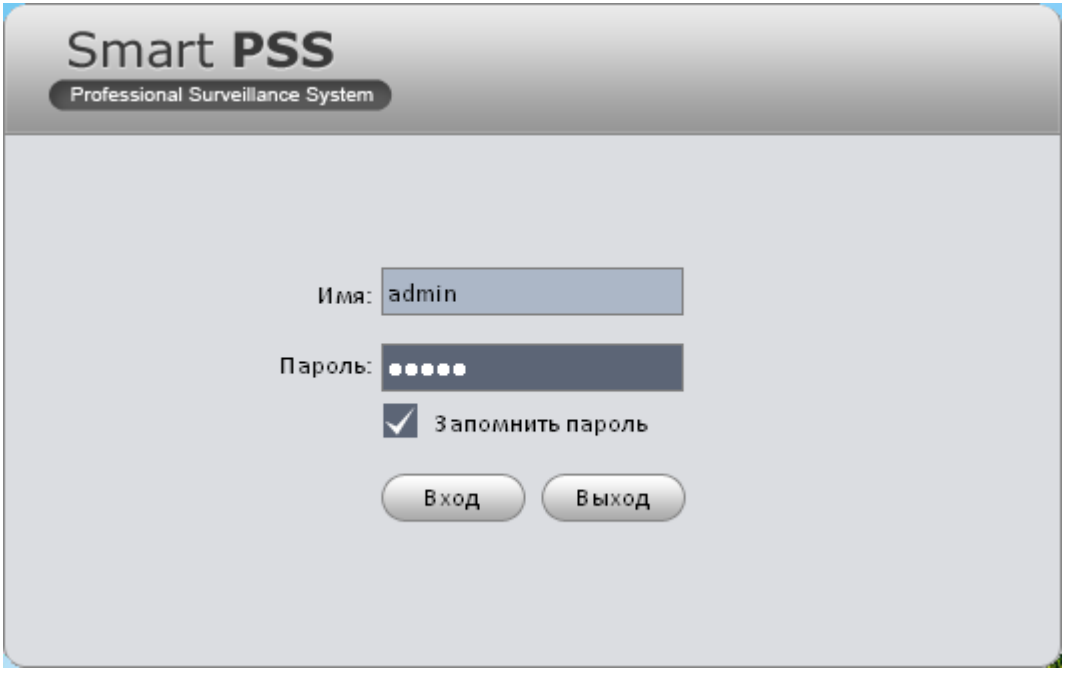

Рис 3-1

## 3.2 Основной интерфейс программы

Нажмите кнопку «**Вход**», система проверит правильность ввода. Если все верно, Вы увидите главное окно программы. Рис 3-2.

| 8<br>Smart PSS<br>$\mathbf{1}$<br>Professional Surveillance System<br>Главная                                                                                                    |                                                                                            | $A - B$                                                                            |
|----------------------------------------------------------------------------------------------------|--------------------------------------------------------------------------------------------|------------------------------------------------------------------------------------|
| Базовые<br>$\mathbf{r}$<br>$\mathbf{L}$<br>$\bullet$<br>$\overline{2}$<br>Просмотр<br>Удален. записи<br>Tpesora:<br>Актив. тревоги                                                            |                                                                                            | 10:59:30<br>$2013 - 05 - 29$<br>Hwa admin<br>Права Админ<br>Время 10:59 2013-05-29 |
|                                                                                                    |                                                                                            | 5                                                                                  |
| Расширенные<br>H.<br>$\mathbf{9}_c$<br>$\blacksquare$<br>m<br>$\overline{\mathbf{3}}$<br>TV crema<br><b>C-Rapra</b><br>Дисплей<br>Архиваалиси                                                 |                                                                                            |                                                                                    |
| Настройки<br>8<br>$\bigodot$<br>$\blacksquare$<br>$\boldsymbol{\mu}^{\alpha}$<br>$\bullet$<br>О.,<br><b>Настройки PSS</b><br>Tpesora<br>1/10 Тревоги Настр.устройств<br>TV WALL<br>Устройства | $\boxed{E}$<br>$\mathbf{R}$<br>$\mathbf{G}$<br>$\frac{1}{4}$<br>Профиль<br>PC-NVR<br>Обход |                                                                                    |

Рис 3-2

Краткое описание функций приведено в таблице.

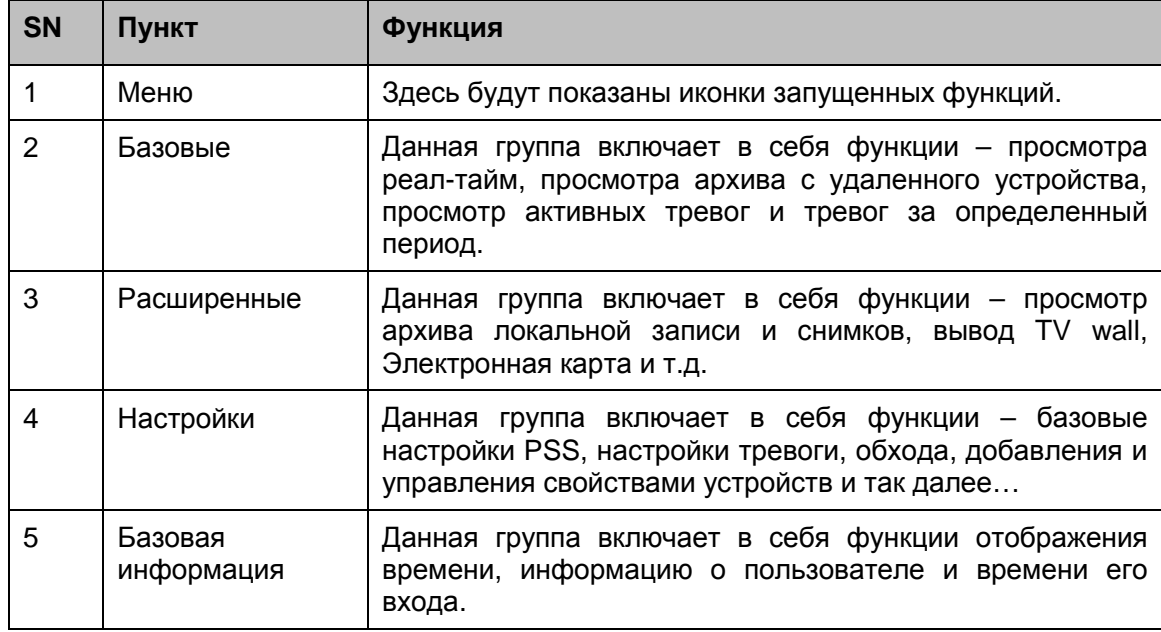

# 3.3 Настройка системы

## **3.3.1 Управление пользователями**

Здесь вы можете удалить, изменить и добавить пользователей.

- 3.3.1.1 Добавление пользователя
- 1) Выберите (**Профиль**) в панеле настройки, Вы попадете в раздел управления пользователями. Рис 3-3.

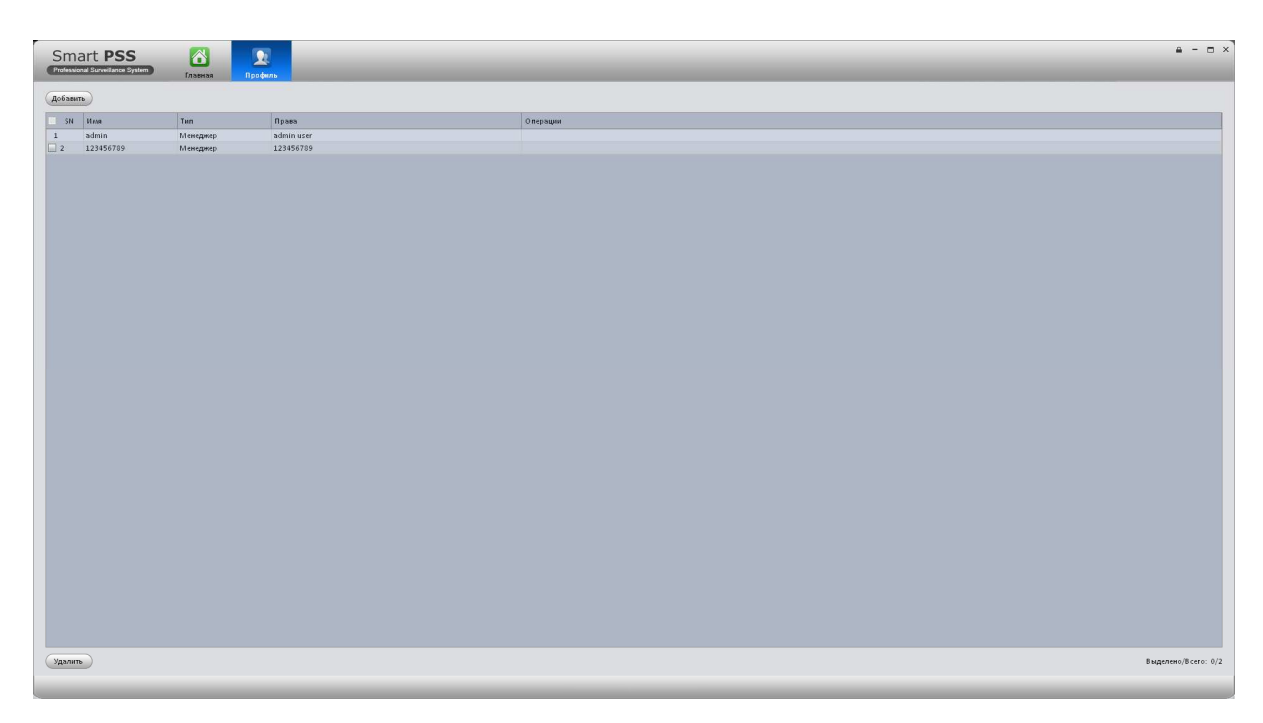

Рис 3-3

2) Щелкните кнопку **Добавить**. Появится окно добавления пользователя. Рис 3-4.

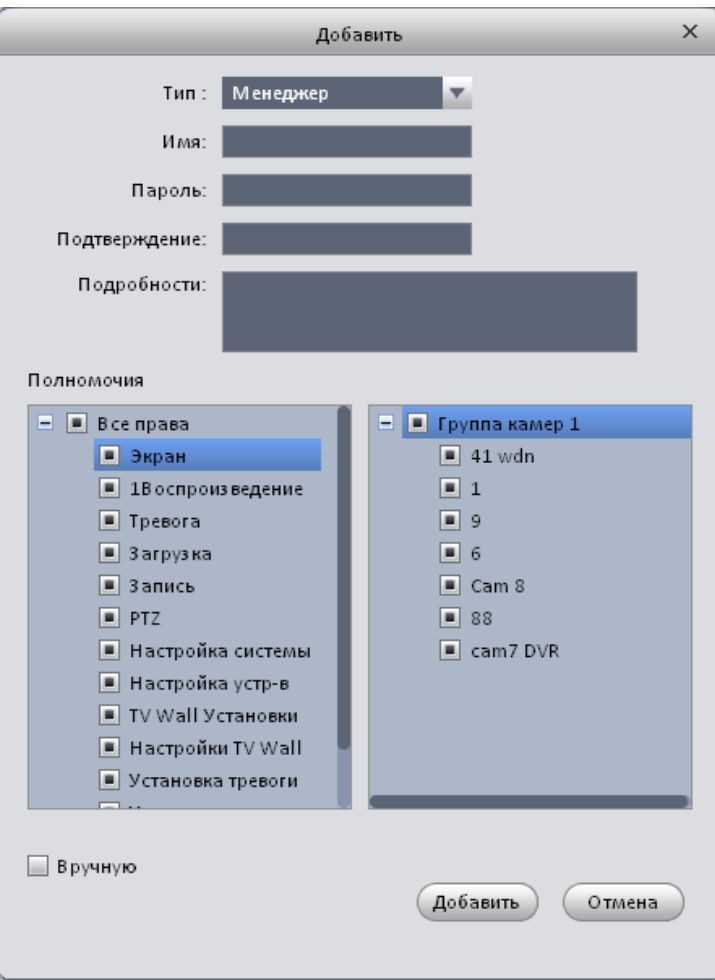

Рис 3-4

- 3) Выберите **Тип** пользователя, задайте ему новое **Имя** и **Пароль**. Подтвердите пароль, задайте необходимые права для данного пользователя. Так же Вы можете добавить дополнительную информацию в разделе **Подробности**.
- 4) Щелкните **Добавить** для добавления пользователя. Если Необходимо добавить несколько пользователей, поставьте галочку напротив слова **Вручную**.

Краткие характеристики полей приведены в таблице:

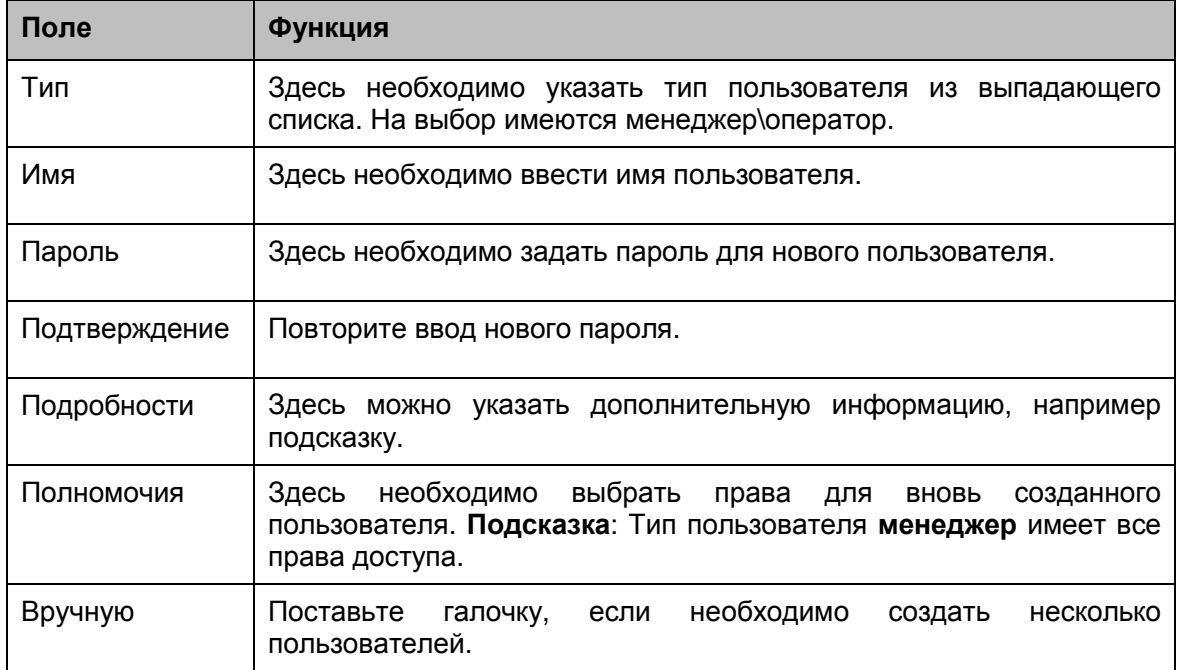

### 3.3.1.2 Добавление и удаление пользователя

Выберите пользователя из списка и нажмите для изменения или **Деля его удаления.** 

Так же можно выбрать несколько пользователей и нажать внизу кнопку **Удалить** для удаления нескольких пользователей.

## **3.3.2 Настройки PSS**

Здесь Вы можете произвести основные настройки SmartPSS.

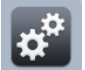

Щелкните на иконке  $\boxed{\mathbf{R}}$ . Вы попадете в окно основных настроек. Рис 3-5.

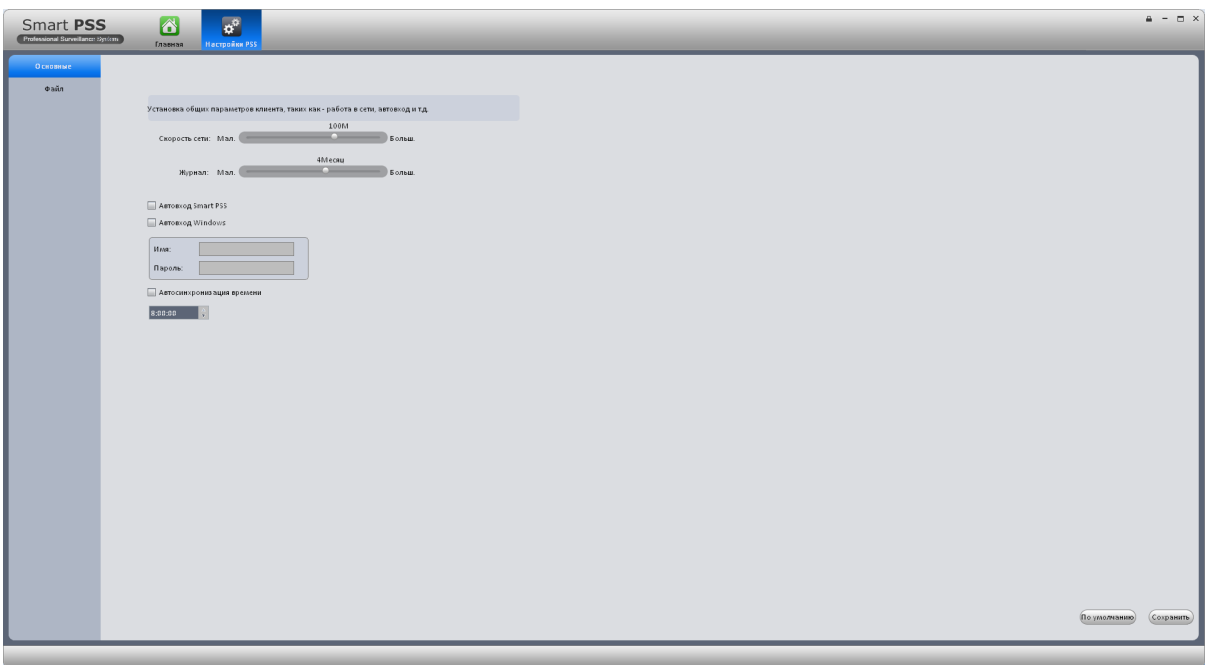

Рис 3-5

|  | Подробная информация приведена в таблице: |  |
|--|-------------------------------------------|--|
|  |                                           |  |

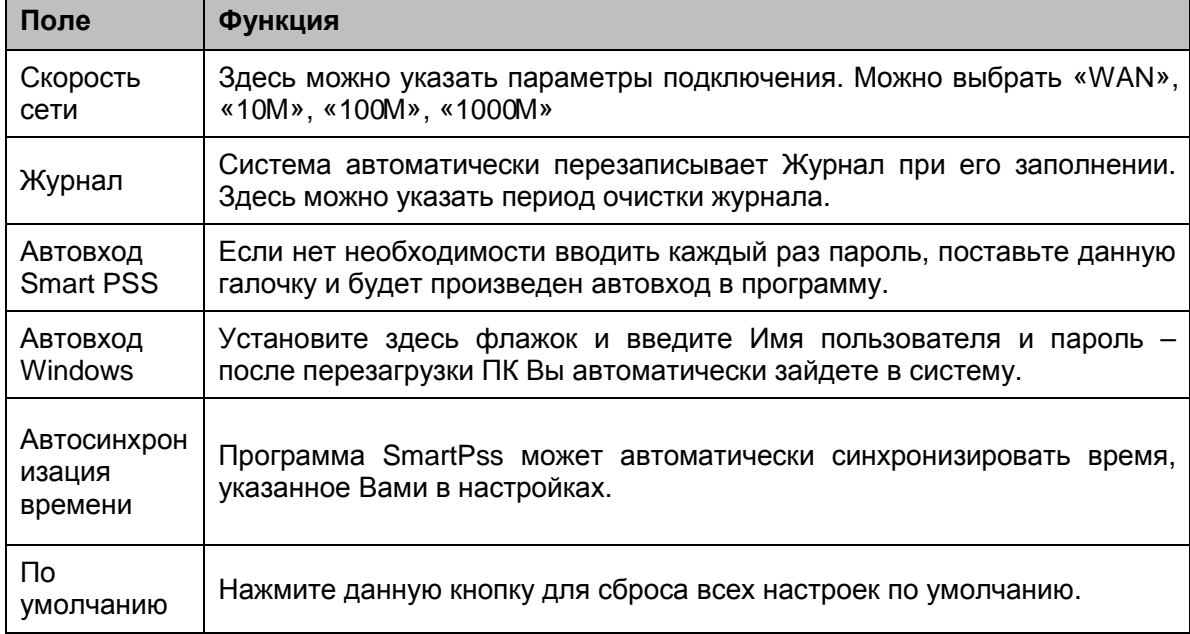

Окно настроек Файл необходим для указания пути сохранения скриншотов и видеозаписи. Рис 3-6.

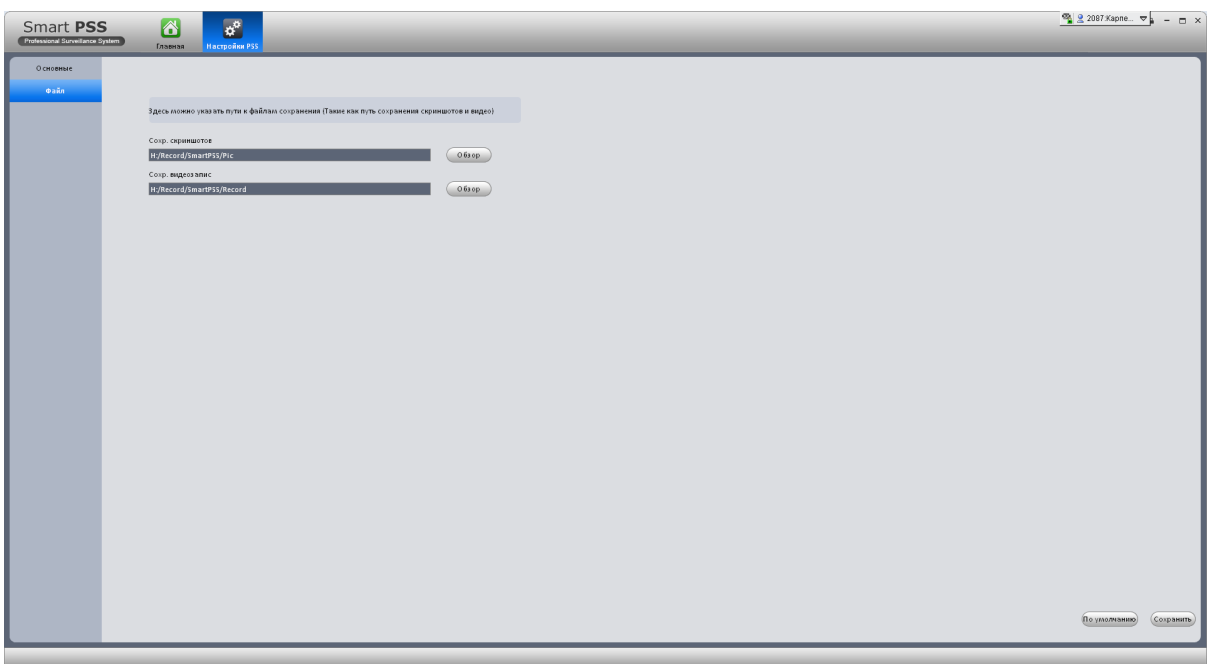

Рис 3-6

## **3.3.3 Менеджер устройств**

Здесь Вы можете добавлять, изменять и удалять устройства. Так же можно создавать и управлять группами устройств.

3.3.3.1 Добавление устройства

Вы можете добавить, удалить или изменить устройство по инструкциям приведенным ниже.

### 3.3.3.1.1 Автоматическое добавление

1) Щелкните . Запустится окно менеджера устройств Рис 3-7.  $\frac{\infty}{2}$  2087.Kapne...  $\nabla$  =  $\Box$  X Smart PSS 6  $\Box$  $\begin{array}{c} \text{Kaman No} \\ 1/0/2/1 \\ 1/0/0/0 \\ 1/0/0/0 \\ 1/0/0/0 \\ 1/0/0/0 \\ 1/0/0/0 \\ 1/6/0/16/1 \\ 16/0/16/4 \end{array}$ 37777<br>37777<br>37777<br>37777<br>37777

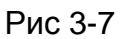

2) Нажмите кнопку **Авто**. Появится окно автоматического поиска устройств. Рис 3-8.

| 5N             | Статус    | IP            | Порт  | Имя           | Модель                | Операци |
|----------------|-----------|---------------|-------|---------------|-----------------------|---------|
| $\vert$ 1      | Новый     | 172.16.2.28   | 37777 | 172.16.2.28   | IPC.                  |         |
| $\overline{2}$ | Добавлено | 172.16.2.15   | 37777 | 172.16.2.15   | <b>IPC</b>            |         |
| $\overline{3}$ | Новый     | 172.16.2.10   | 37777 | 172.16.2.10   | <b>IPC</b>            |         |
| $\overline{4}$ | Добавлено | 172.16.2.22   | 37777 | 172.16.2.22   | IPC-HFW2100           |         |
| 5              | Новый     | 172.16.2.21   | 37777 | 172.16.2.21   | <b>IPC</b>            |         |
| 6              | Добавлено | 172.16.2.14   | 37777 | 172.16.2.14   |                       |         |
| $\overline{7}$ | Новый     | 172.16.2.50   | 37777 | 172.16.2.50   |                       |         |
| 8              | Добавлено | 172.16.2.54   | 37777 | 172.16.2.54   |                       |         |
| 9              | Новый     | 172.16.2.52   | 37777 | 172.16.2.52   |                       |         |
| 10             | Новый     | 172.16.2.80   | 37777 | 172.16.2.80   | IPC-HFW3200C          |         |
| 11             | Новый     | 172.16.2.18   | 37777 | 172.16.2.18   | IPC-HFW2100           |         |
| 12             | Новый     | 172.16.2.51   | 37777 | 172.16.2.51   |                       |         |
| 13             | Добавлено | 172.16.2.35   | 37777 | 172.16.2.35   | DVR.                  |         |
| 14             | Новый     | 192.168.1.108 | 37777 | 192.168.1.108 | IPC-HFW2100           |         |
| 15             | Новый     | 172.16.2.82   | 37777 | 172.16.2.82   | IPC-HFW3200C          |         |
|                |           |               |       |               | Добавленные/Все: 5/16 |         |

3) Установите флажки напротив необходимых устройств и нажмите **Добавить.**

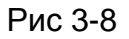

### 3.3.3.1.2 Добавление вручную

Нажмите на кнопку **Вручную** – появится окно добавления устройства. Рис 3-9. Введите необходимую информацию и нажмите **Добавить.**

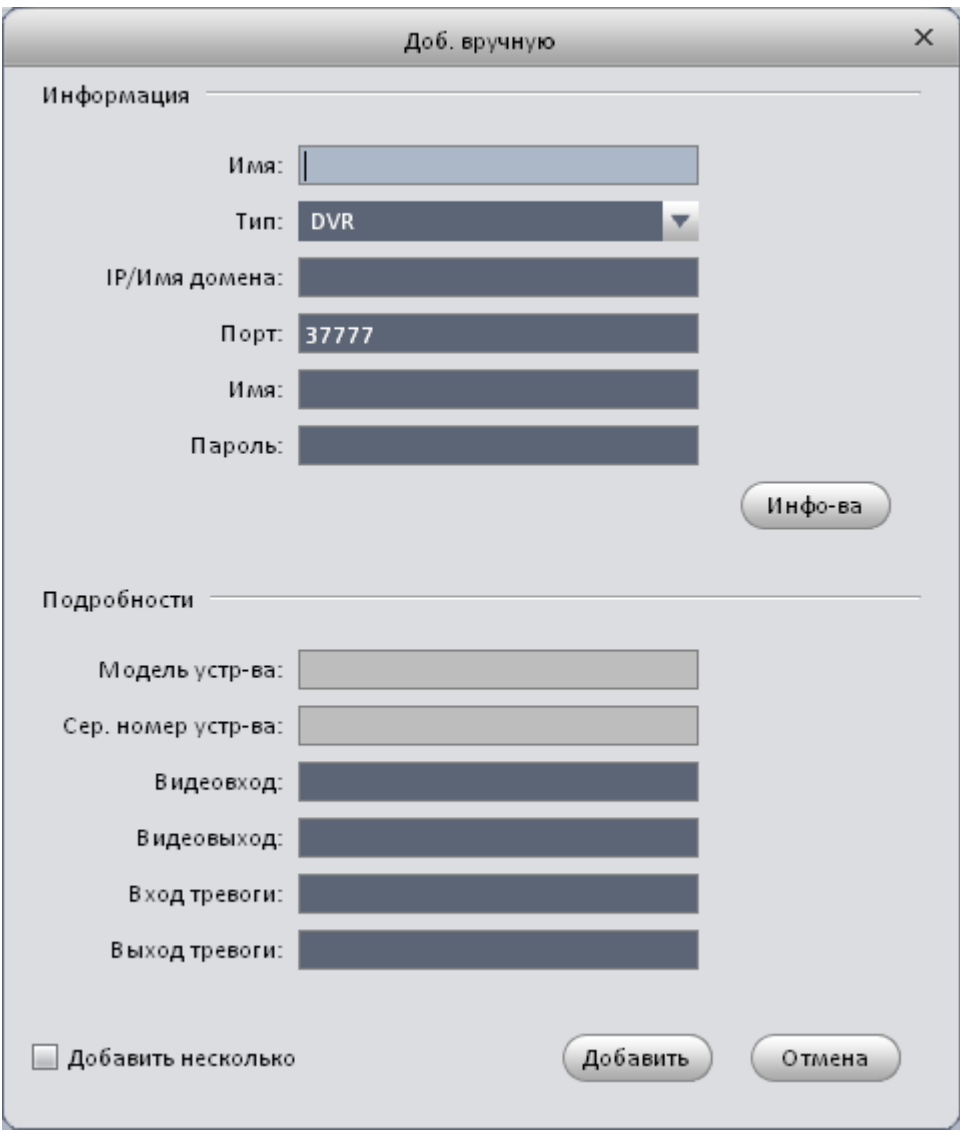

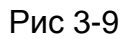

## Детальная информация представлена в таблице:

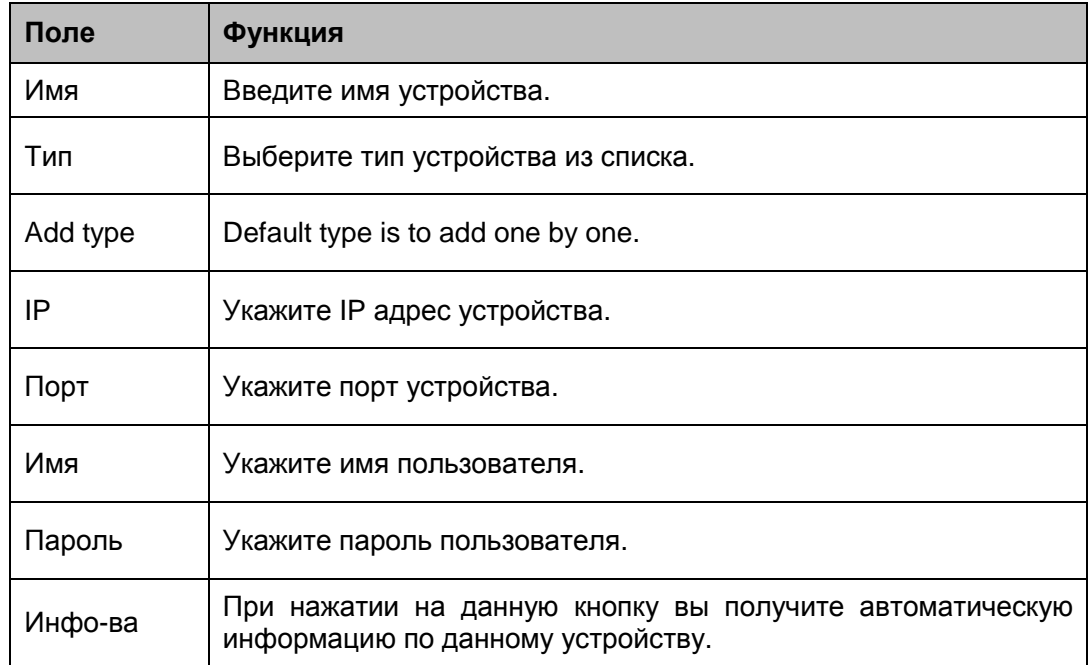

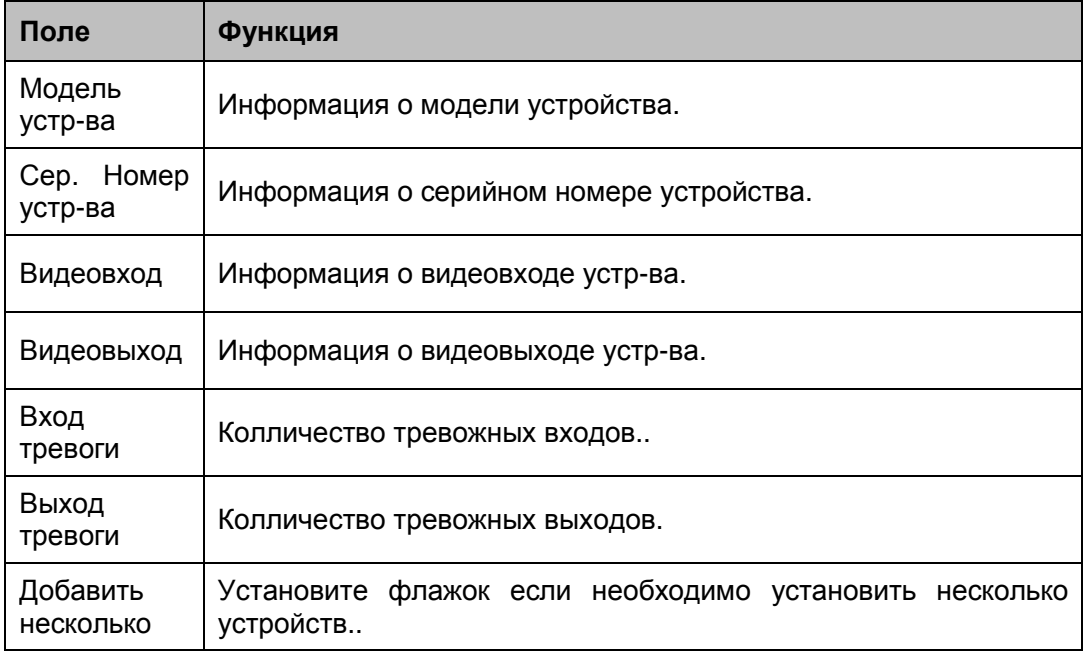

### 3.3.3.1.3 Добавление/Удаление устройств

Выберите устройство из списка и нажмите для изменения или **X** для его удаления.

Также Вы можете выбрать несколько устройств и удалить их одновременно, нажав на кнопку **Удалить**.

#### 3.3.3.2 Управление группами

Здесь необходимо добавить устройства в группу(ы).

1) Нажмите правой кнопкой мыши **(2) назадение при правление группами** (на

Рис 3-7 справа сверху), Вы попадете в следующее окно. Рис 3-10.

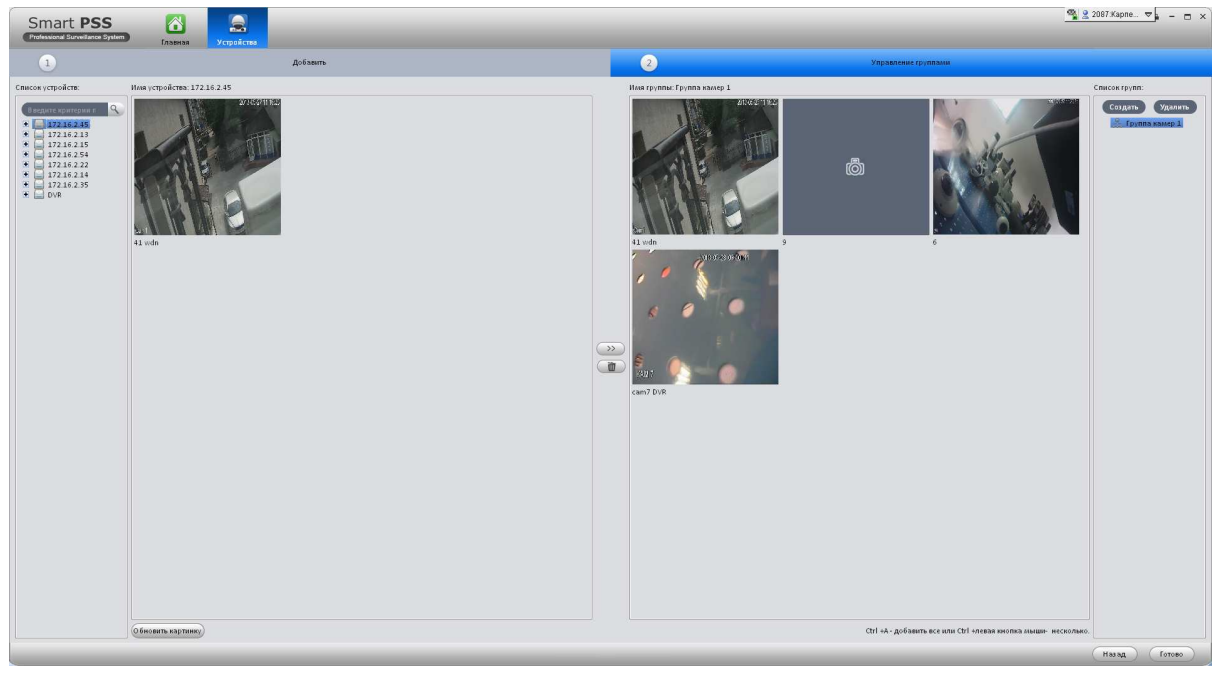

Рис 3-10

2) Нажмите **Создать** для добавления новой группы.

### **Подсказка**

- Если щелкнуть два раза мышкой на имени группы, то появится возможность переименовать ее. Так же, если вы нажмете правую кнопку мыши на имени группы, то из контекстного меню можно будет выбрать функцию переименования или удаления группы..
- Выберите группу и нажмите **Удалить**, для удаления группы устройств.
- 3) Слева, в списке устройств, вы можете увидеть все добавленные в Smart PSS устройства. При выборе устройства правее можно будет увидеть сколько и какие каналы можно добавить.
- 4) Выберите необходимый канал и нажмите , канал переместится в вновь созданную группу. Рис 3-11.
- 2 2087 Kapne... ▽ <sub>■</sub> □ > Smart PSS  $\blacksquare$  $\triangle$ Создать Удалить
- 5) Нажмите **Готово** для завершения добавления устройств.

Рис 3-11

## **Подсказка**

Если какое-либо устройство не будет добавлено в группу, то вы не сможете просматривать с него видеопоток в реальном времени.

### **Совет**

Можно использовать Ctrl+канал для добавления нескольких каналов одновременно или CTRL+A для добавления сразу всех каналов.

## 3.4 Настройка тревоги

## **3.4.1 Настройка схемы тревоги**

Для настройки срабатывания тревоги следуйте шагам, приведенным ниже:

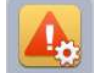

1) Нажмите , откроется окно настройки тревог. Рис 3-12.

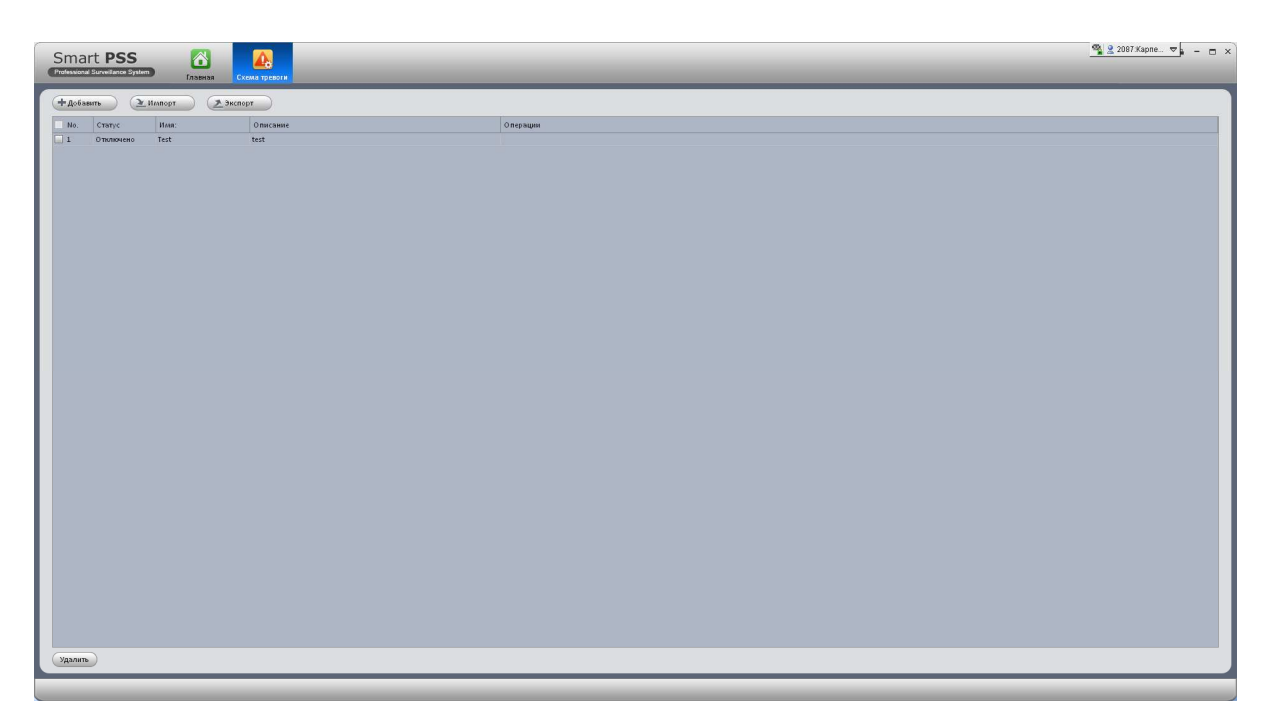

Рис 3-12

2) Нажмите кнопку **Добавить**. Откроется окно добавления схемы тревоги. Рис 3-13. Детальная информация представлена в таблице ниже.

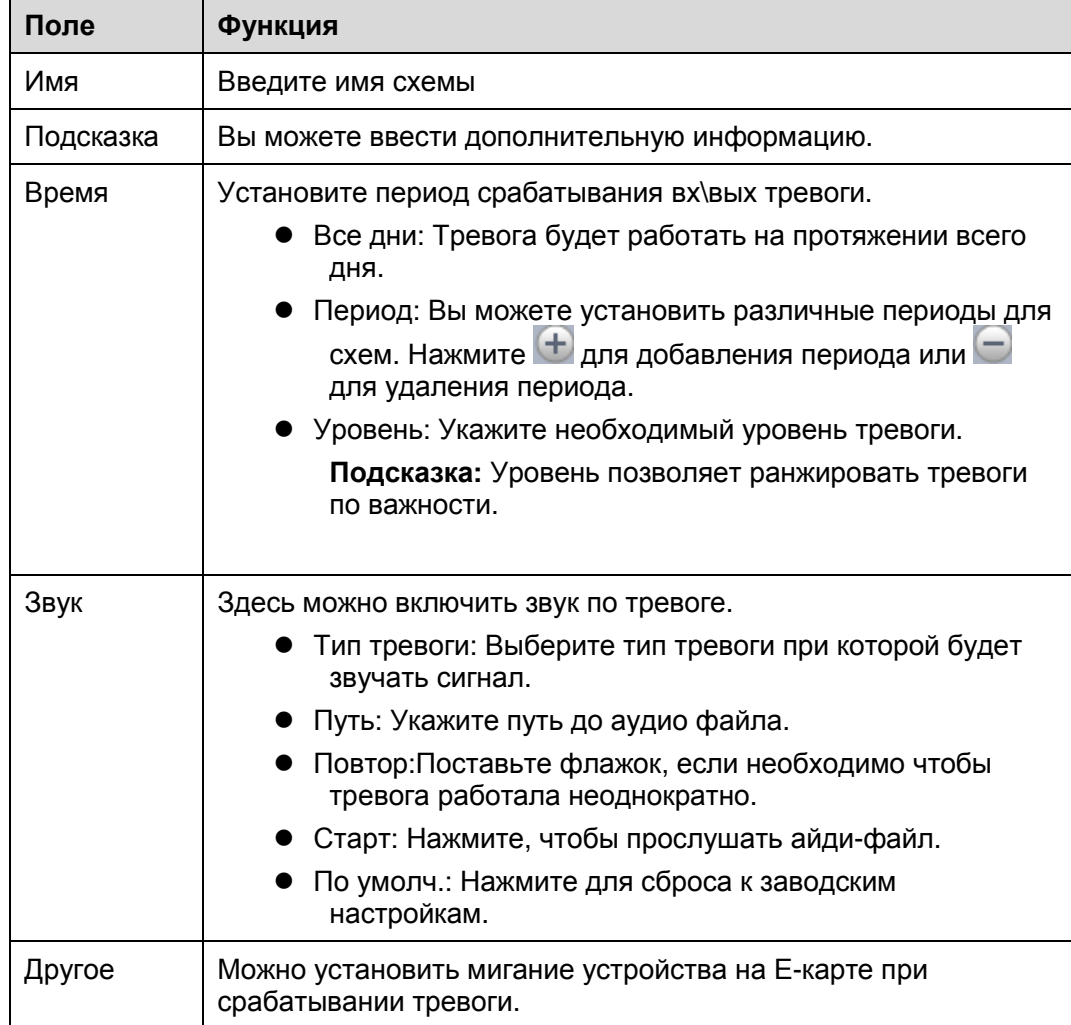

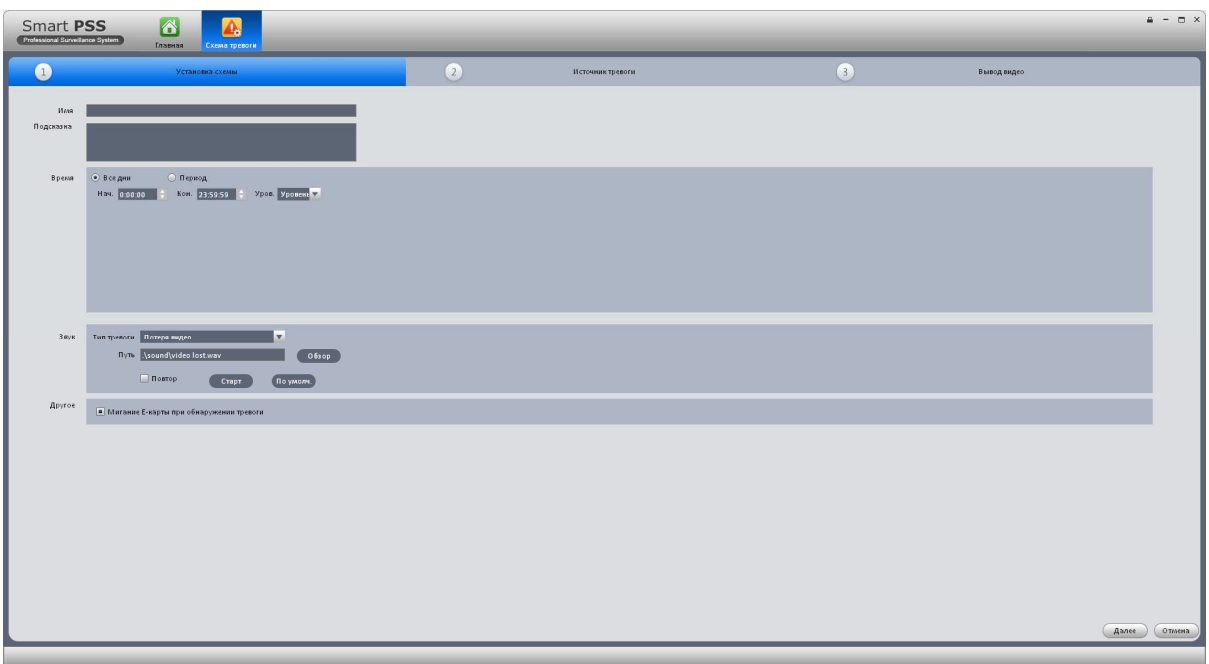

Рис 3-13

- 3) Установите источник тревоги.
	- $\overline{2}$ Источник тревоги а) Нажмите **и перейдете** , Вы перейдете ко второму шагу настройки. Так же можете нажать кнопку **Далее** внизу (Рис 3-13). Окно второго шага настройки выглядит так Рис 3-14.
	- b) Здесь необходимо выбрать канал и тип срабатываемой тревоги. (панели слева)

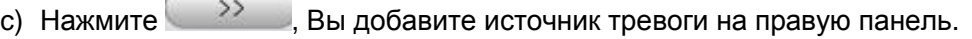

| Smart PSS<br>Professional Surveillance System         | 6<br>۵.<br>Главная Схематревоти                                                   |                                          |                                                                 |                  |                |             | $A - D \times$                             |
|-------------------------------------------------------|-----------------------------------------------------------------------------------|------------------------------------------|-----------------------------------------------------------------|------------------|----------------|-------------|--------------------------------------------|
| (1)                                                   | Установка схемы                                                                   |                                          | $\bullet$                                                       | Источник тревоги | $\circledcirc$ | Вывод видео |                                            |
| Канал камеры Тревожный вх<br>В ведите критерии поиска | Тип тревоги<br>• Объектив камеры<br><b>• Обнаружение движения</b><br>Потеря видео | Типтревоги Все<br>$\bigcirc$<br>$\alpha$ | <b>No. Устр-во тревоги</b><br>□1 172.16.2.54-6 0 бъектив камеры | V Hmaycrp-ea: Q  | Тип тревоги    |             |                                            |
| Пред.                                                 |                                                                                   |                                          |                                                                 |                  |                |             | Отиена<br>(Aa <sub>net</sub> )<br>$\alpha$ |

Рис 3-14

#### **Подсказка**

Вы можете нажать на кнопку  $\leftarrow$  << для удаления источника тревоги.

4) Если вы нажмете **Ок**, то попадете в главное окно настроек тревоги . Рис 3-15.

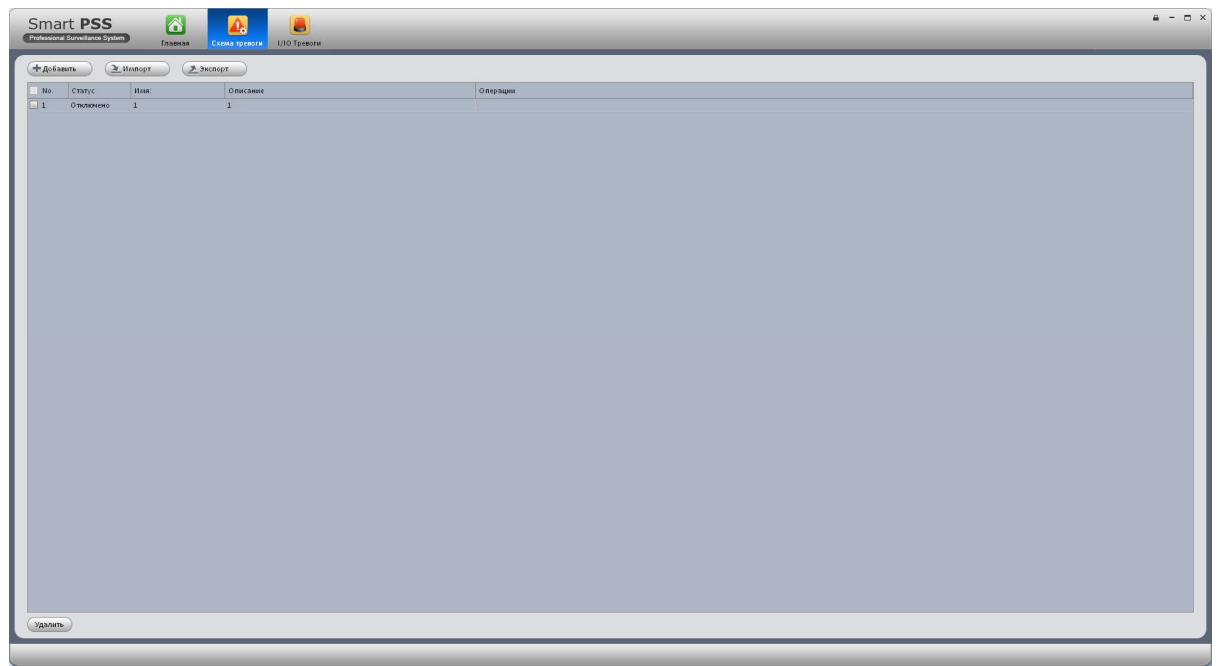

Рис 3-15

#### **Подсказка**

 Также вы можете настроить вывод активной тревоги на всплывающий поверх всех окон экран, для этого нажмите кнопку **Далее**, показанную на Рис 3-14 или можете

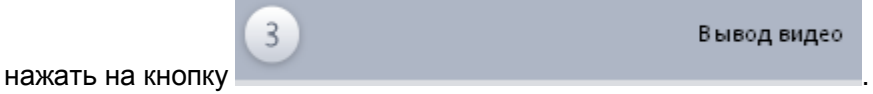

На Рис 3-15, Вы можете выбрать схему и нажать **Удалить** для ее удаления.

### **3.4.2 Вывод активной тревоги на экран**

Данная функция позволяет вывести на экран активную тревогу.

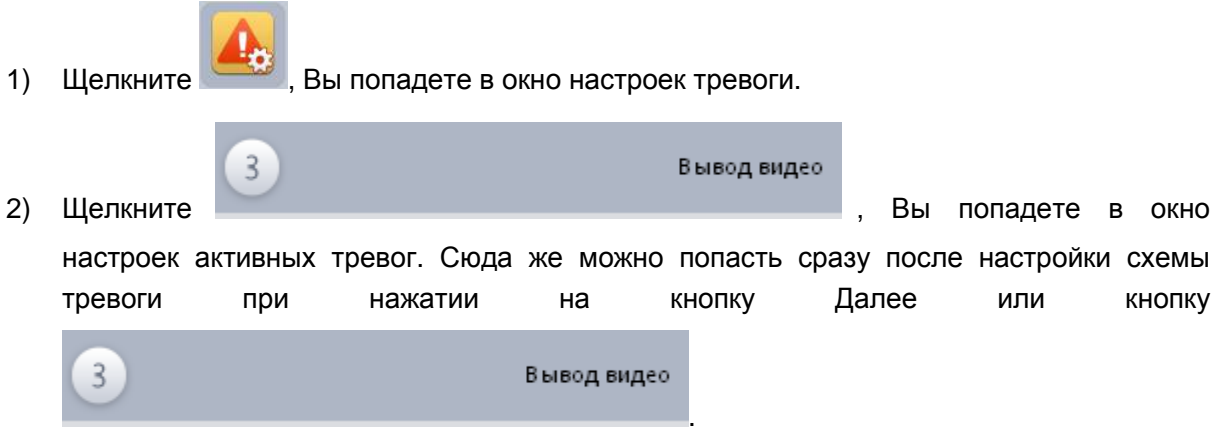

- 3) Выберите источник тревоги и тип тревоги на левой панели.
- 4) Щелкните  $\rightarrow$  22 для добавления. Установите время сигнала. Рис 3-16.

#### **Подсказка(от редактора):**

Из окна «**Источник**» – выбираете тип тревоги, из окна «**Список видео**» выбираете камеру, которая будет показана при возникновении тревоги. На примере Рис. 3-16: Если на камере IP-9 будет закрыт объектив камеры, то появится окно с сообщением, что на камере IP-9 закрыт объектив и будет показано видео с камеры IP-6 продолжительностью в 20 секунд.

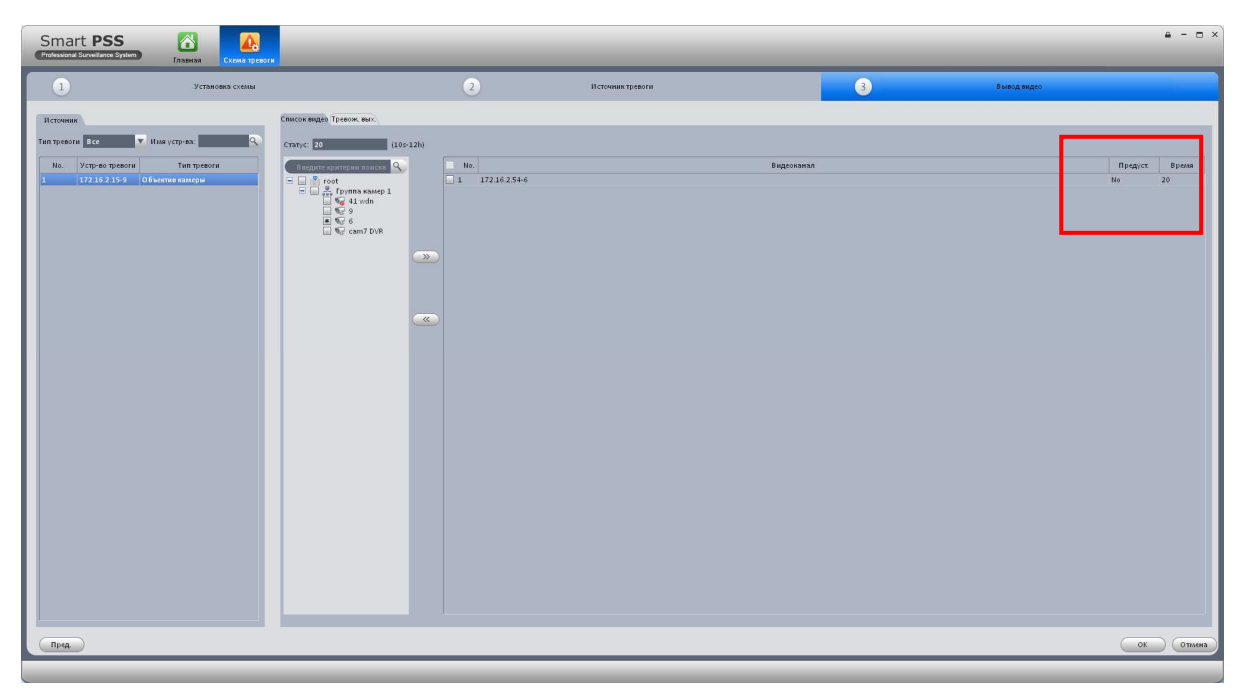

Рис 3-16

#### **Подсказка:**

- $\bullet$  Вы можете выбрать установленную схему и нажать  $\overline{\phantom{a}}\phantom{a}$  для ее удаления.
- 5) Щелкните **Тревож. вых**. Вы попадете в окно настройки тревожного выхода устройства Рис 3-17.
- 6) Вы можете поставить галочку **Автостарт** для автоматической настройки выхода тревоги устройства по времени. Выберите канал и нажмите **доба**вления схемы выхода тревоги.
- 7) Нажмите **Ок** для завершения настроек.

#### **Подсказка (от редактора):**

- Если возникли проблемы с настройкой тревожных выходов прочитайте подсказку выше: там все идентично.
- Если у устройства есть тревожные вход\выход (аппаратные), то их можно

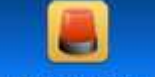

настроить если нажать на кнопку 1/10 Тревоги в главном меню.

| $\triangle$<br>Smart PSS<br>Д,<br>Professional Surveillance System<br>Главная<br>Схема тревоти                                             |                                                                                           |                                                             |                  |                                                         |             | $A - D \times$   |
|----------------------------------------------------------------------------------------------------|-------------------------------------------------------------------------------------------|-------------------------------------------------------------|------------------|---------------------------------------------------------|-------------|------------------|
| $\bigoplus$<br>Установка схемы                                                                                                    |                                                                                           | $\bullet$                                                   | Источник тревоги | $\bullet$<br><u> 1989 - Johann Barnett, mars et al.</u> | Вывод видео |                  |
| Источник<br>V Има устр-ва:<br>Типтревоги Все<br><b>No.</b> Устр-во тревоги<br>Тип тревоги<br>172.16.2.15-9 Объектив калеры<br>$\mathbf{r}$ | Список видео Тревож, вых.<br>Автостарт<br>$\Box$ $\Box$ root<br>$\rightarrow$<br>$\alpha$ | Cranyc <sup>20</sup><br>$(10s - 12h)$<br>$\blacksquare$ No. |                  | Линейный выход                                          |             | Aerocrapr Cranyc |
| Пред.                                                                                                    |                                                                                           |                                                             |                  |                                                         |             | OK<br>(Отлена    |

Рис 3-17

## **3.4.3 Включение\Отключение\Экспорт схемы**

Выберите схему и в колонке Статус нажмите левой кнопкой мыши. Появится кнопка Включения(Отключения) схемы.

Щелкните 2 Импорт 2 Экспорт для импорта\экспорта схемы.

## 3.5 Настройка TV Wall

 $\Box$ 

Данная функция позволяет настраивать вывод видеопотока на несколько экранов, разбивая картинку на части.

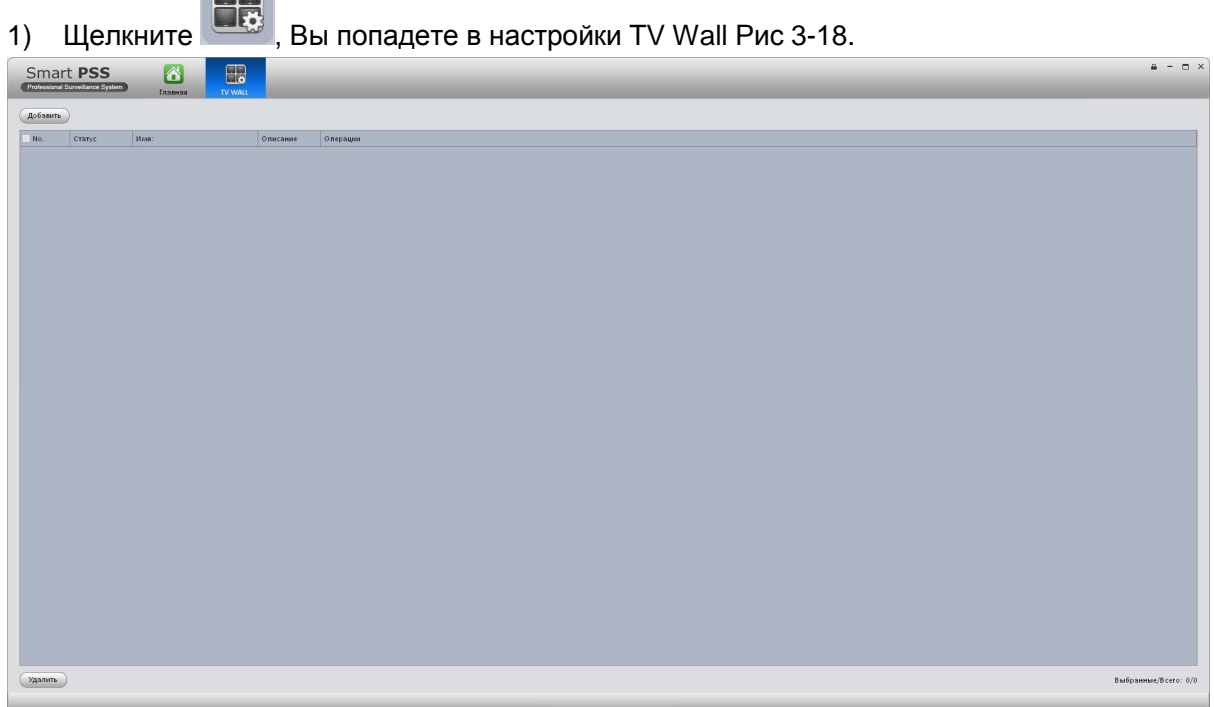

Рис 3-18

- 2) Нажмите кнопку **Добавить**, введите название установки в поле **Имя** и **Описание** (если это необходимо).
- 3) Нажмите на одну из кнопок  $\Box$   $\boxplus$   $\boxplus$   $\Box$  переместите указатель мыши в разлинованное поле по центру, для добавления TV. Рис 3-19.

|                              |                                 |                              |                                                      | Настройка TV стены              |                                                                                                    |                           |
|------------------------------|---------------------------------|------------------------------|------------------------------------------------------|---------------------------------|----------------------------------------------------------------------------------------------------|---------------------------|
| 1                            |                                 | 1. Настройка макета TV стены | $\mathbf{2}$                                         | 2. Расположение экранов ТVстены | $\overline{\mathbf{3}}$                                                                               | 3. Применение настроек.   |
|                              | 1. Перенесите Слои на TV стену. |                              | 3.Выберите экран, щелкните ПКМ и выберите "Удалить". |                                 | 2.Выберите несколько экранов ( CTRL+ЛКМ)<br>4.Выберите экран, щелкните ПКМ и выберите "Переименовать" |                           |
|                              | Имя TV стены:                   |                              |                                                      |                                 |                                                                                                    |                           |
| <b>MMR</b>                   |                                 |                              |                                                      |                                 |                                                                                                    |                           |
| Описание                     |                                 |                              | Экрані                                               | Экран2                          | Экран3                                                                                                |                           |
|                              | Тут мы пишем все что            |                              |                                                      |                                 |                                                                                                    |                           |
| захотим =)                   |                                 |                              |                                                      |                                 |                                                                                                    |                           |
|                              |                                 |                              |                                                      |                                 |                                                                                                    |                           |
|                              | Информация                      |                              | Экран4                                               | Экран5                          |                                                                                                    |                           |
| No.                          | Имя:                            | Статус                       |                                                      |                                 | Экранб                                                                                                |                           |
|                              |                                 |                              |                                                      |                                 |                                                                                                    |                           |
| $\mathbf{1}$<br>$\mathbf{2}$ | Экран1<br>Экран2                |                              |                                                      |                                 |                                                                                                    |                           |
| $\overline{3}$               | Экран3                          |                              |                                                      |                                 |                                                                                                    |                           |
| z                            | Экран4                          |                              | Экран7                                               |                                 |                                                                                                    |                           |
| 5                            | Экран5                          |                              |                                                      |                                 |                                                                                                    |                           |
| 6                            | Экранб                          |                              |                                                      | Экран8                          | Экран9                                                                                                |                           |
| 7                            | Экран7                          |                              |                                                      |                                 |                                                                                                    |                           |
| 8                            | Экран8                          |                              |                                                      |                                 |                                                                                                    |                           |
| $\mathcal{G}'$               | Экран9                          |                              |                                                      |                                 |                                                                                                    |                           |
|                              |                                 |                              |                                                      |                                 |                                                                                                    |                           |
|                              |                                 |                              |                                                      |                                 |                                                                                                    |                           |
|                              |                                 |                              |                                                      |                                 |                                                                                                    |                           |
|                              |                                 |                              |                                                      |                                 |                                                                                                    |                           |
|                              |                                 |                              |                                                      |                                 |                                                                                                    |                           |
|                              |                                 |                              |                                                      |                                 |                                                                                                    |                           |
|                              |                                 |                              |                                                      | 僵<br>囲<br>$\blacksquare$        | 面<br>N*N                                                                                              | <b>But</b><br><b>Read</b> |
|                              |                                 |                              |                                                      |                                 |                                                                                                    |                           |
|                              |                                 |                              |                                                      |                                 |                                                                                                    |                           |
|                              |                                 |                              |                                                      |                                 |                                                                                                    | Отмена<br>Далее           |

Рис 3-19

**Подсказка:** 

- Вы можете нажать  $\begin{bmatrix} N^*N \end{bmatrix}$  и задать свое соотношение TV wall.
- Нажмите Ctrl+левая кнопка мыши для выбора нескольких Экранов, после чего нажмите ,для скрепления нескольких экранов в единый. Щелкните для раскрепления скрепленных ранее экранов.
- Выберите экран и щелкните правой кнопкой мыши, в контекстном меню можно

Переименовать или Удалить экран. Шелкните

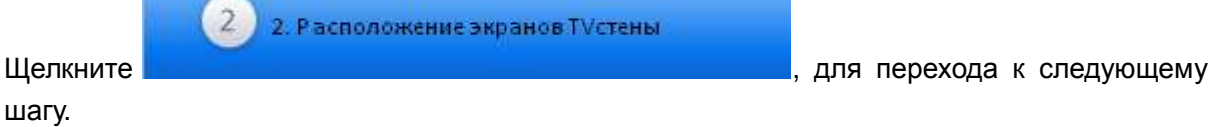

4) Привязка декодера к каналу

Выберите декодер и переместите его на канал TV wall. Рис 3-20.

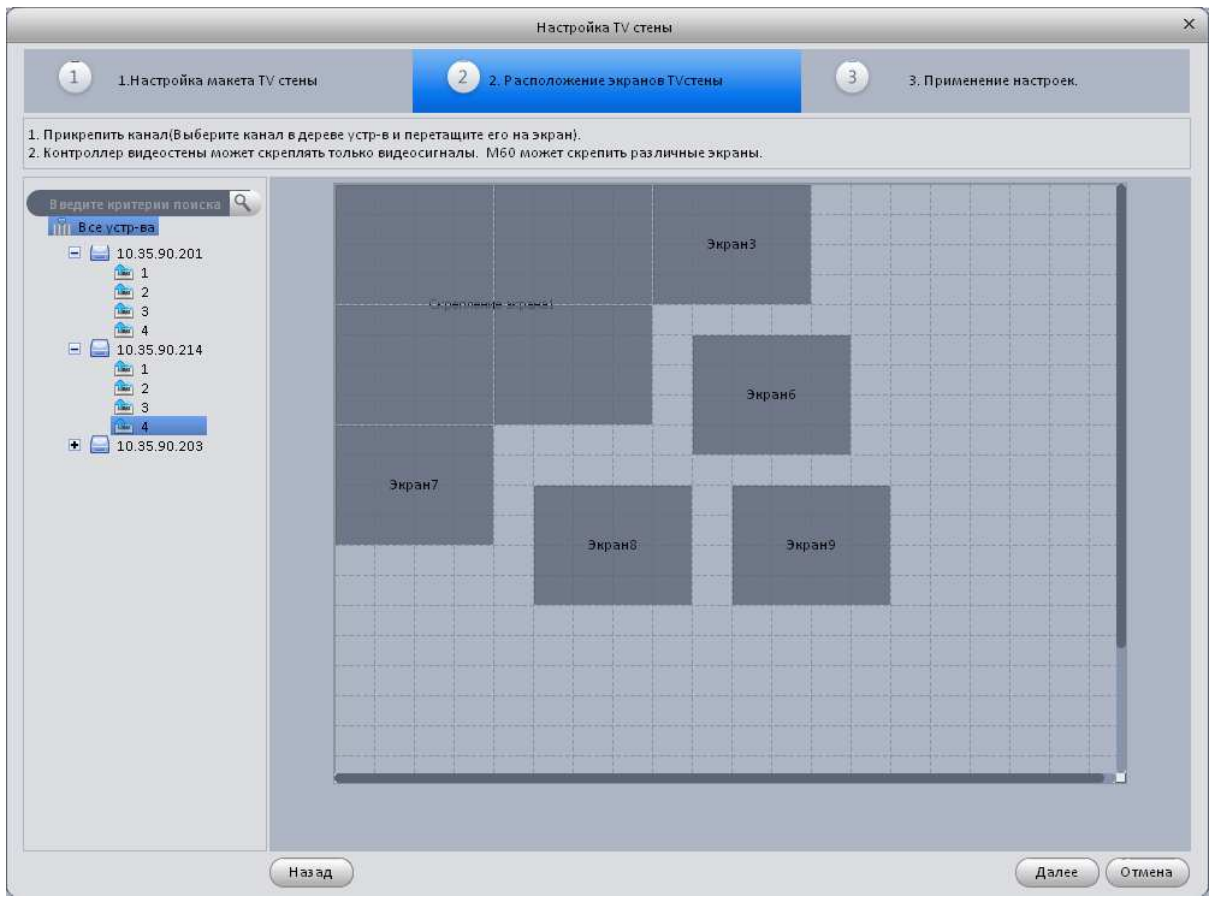

Рис 3-20

3. Применение настроек.

## Щелкните **и вы попадете в окно**

применения изменений.

 $\overline{3}$ 

5) Установите флажок для моментального применения настроек. Нажмите **Готово** и Вы увидите окно со списком предустановок. Рис 3-21.

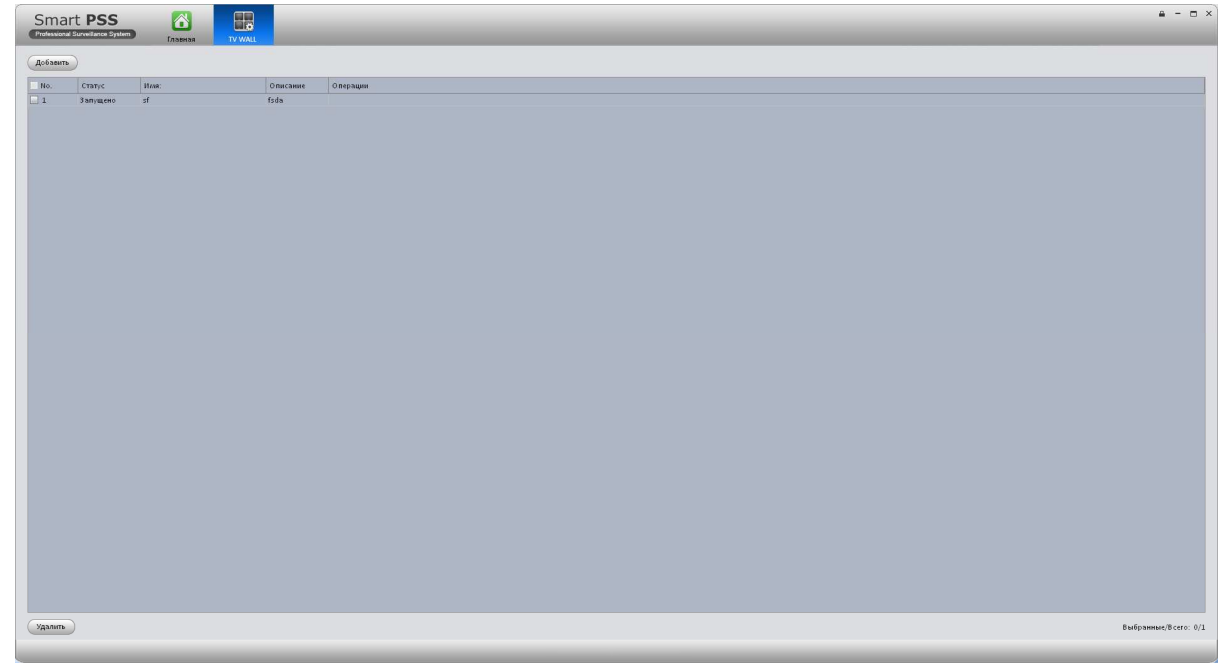

Рис 3-21

На Рис 3-21 дважды кликните на TV wall схеме или нажмите кнопку изменить для её изменения. Так же Вы можете нажать кнопку **Удалить** для ее удаления.

# 3.6 Обход

Здесь можно настроить обход камер по определенным окнам.

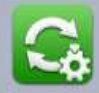

- 1) Щелкните и Вы попадете в меню настроек режима обхода.
- 2) Нажмите кнопку **Доб. Задачу** для добавления нового обхода. Рис 3-22.
- 3) Введите **имя** схемы, ее **описание** и выберите количество используемых окон обзора.
- 4) Перенесите необходимый канал с правой панели в левое поле Окна.
- Вниз • Вы можете использовать кнопки Вверх / Вниз для регулировки цикла
	- обхода. Вы можете нажать  $\left(\frac{y_{\text{A}}}{x_{\text{B}}}\right)$ для удаления каналов.
- Если два раза кликнуть на строчке канала, то появится возможность изменить тип потока, указать номер предустановки и время паузы.

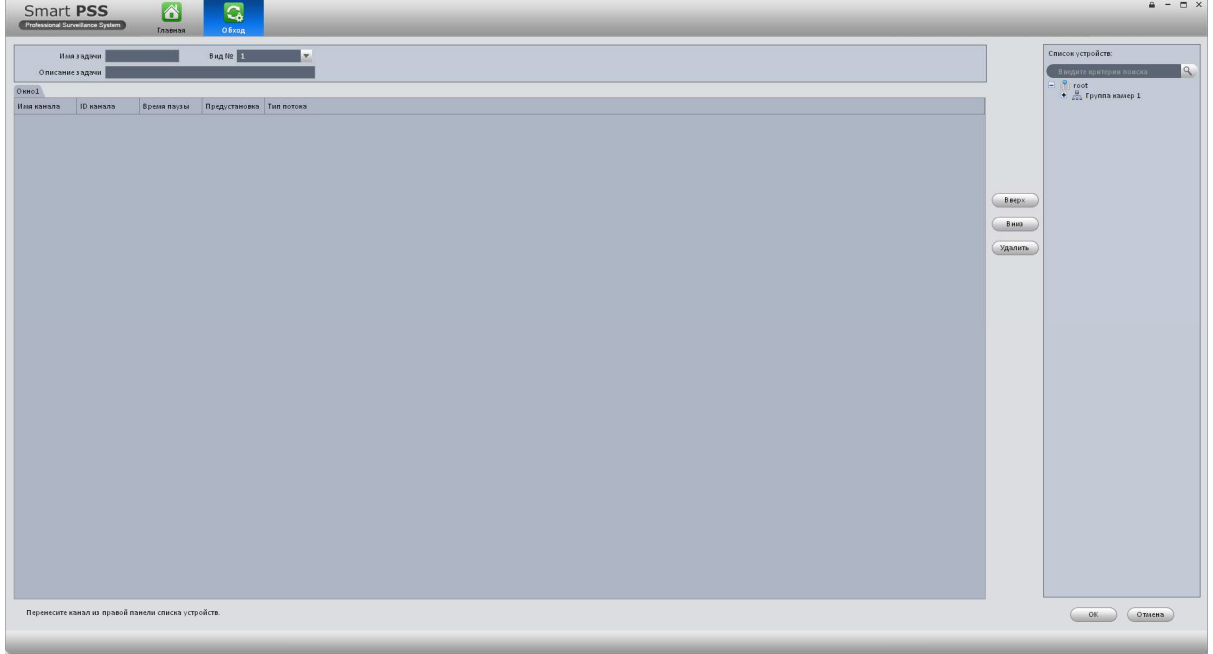

Рис 3-22

5) Нажмите кнопку **Ок.** Рис 3-23.

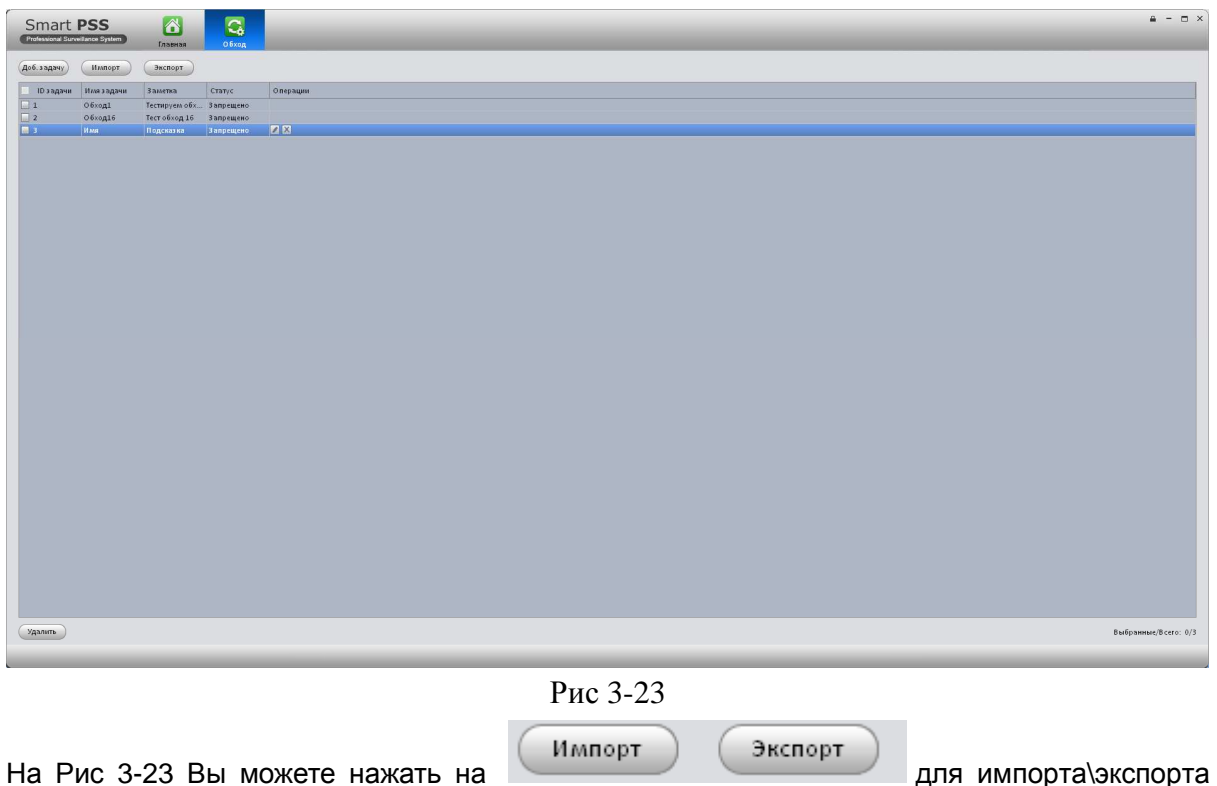

задачи. Вы можете нажать **для изменения или удаления соответственно**.

## 3.7 PC-NVR

С помощью данной функции Вы можете сделать из вашего персонального Компьютера виртуальный регистратор. Вы можете удалять, добавлять и изменять PC-NVR и задавать параметры PC-NVR.

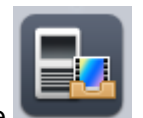

1) Щелкните Выпопадете в окно настроек PC-NVR. Рис 3-24.

| Smart PSS<br>Professional Surveillance System                                                                                                    | $\triangle$<br>B.<br>Главная<br>PC-NVR |  | $A - D X$                             |
|----------------------------------------------------------------------------------------------------|----------------------------------------|--|---------------------------------------|
| Добавить<br>(n)<br>Список серверов                                                                                                    |                                        |  |                                       |
| 5N MMA                                                                                                    | IP<br>Порт Статус Операции             |  |                                       |
|                                                                                                    |                                        |  |                                       |
| Каналы Настройка                                                                                                    |                                        |  |                                       |
| Big Boe yctpres<br>$H$ $\left[\frac{1}{2}$ 172.16.2.45<br>$\begin{array}{c}\n 111102.13 \\  \hline\n 172.16.2.13 \\  \hline\n 172.16.2.15\n \end{array}$<br>$\bullet$ $\Box$ 172.16.2.54<br>$\begin{array}{r}\n 11216234 \\  + 17216222 \\  + 17216214 \\  + 17216235 \\  + 17216235\n \end{array}$ |                                        |  |                                       |
|                                                                                                    |                                        |  |                                       |
|                                                                                                    |                                        |  |                                       |
|                                                                                                    |                                        |  |                                       |
|                                                                                                    |                                        |  |                                       |
|                                                                                                    |                                        |  |                                       |
|                                                                                                    |                                        |  |                                       |
|                                                                                                    |                                        |  |                                       |
|                                                                                                    |                                        |  | Сохранить<br>(Запись проекта) (Отмена |

Рис 3-24

## 2) Добавление PC-NVR

a) Щелкните **Добавить**. Появится окно, показанное на Рис 3-25.

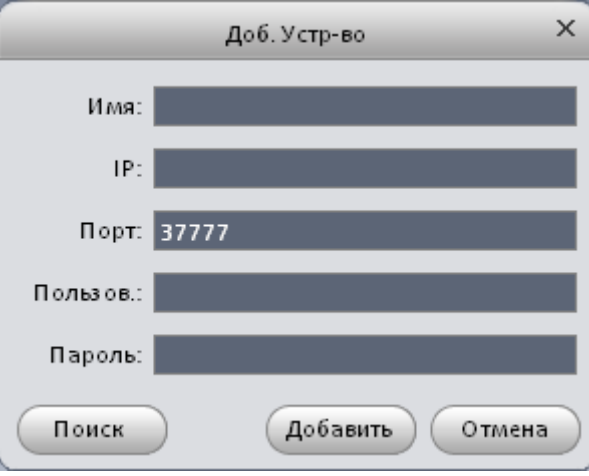

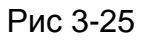

- b) Ведите Имя PC-NVR, IP адрес, порт, имя пользователя и пароль.
- c) Нажмите кнопку **Добавить**. Если вы перейдете в окно на Рис 3-24 увидите вновь добавленный NVR. Рис 3-26.

| Smart PSS<br>Professional Surveillance System                                                                                                    | B.<br>$\triangleright$             |                            |                            | $\triangle$ - $\Box$ X               |
|----------------------------------------------------------------------------------------------------|------------------------------------|----------------------------|----------------------------|--------------------------------------|
| Добавить<br>Поиск                                                                                                    | Главная<br>PC-NVR                  |                            |                            |                                      |
| Список серверов<br>Ина<br>5M                                                                                                    | IP.<br>Cranyc<br>Порт              | Операции                   |                            |                                      |
| 172.16.0.49                                                                                                    | ZX<br>172.15.0.19<br>37777 Оффлайн |                            |                            |                                      |
|                                                                                                    |                                    |                            |                            |                                      |
| Каналы Настройка                                                                                                    |                                    |                            |                            |                                      |
| Big Boe yctpres<br>$  \mathbf{H}   =$ 172.16.2.45<br>$\blacksquare$ 172.16.2.13<br>$+ 172.16.2.15$<br>$\blacksquare$ 172.16.2.54<br>$\bullet$ $\Box$ 172.16.2.22<br>$\begin{array}{c}\n\bullet \\ \bullet \\ \hline\n\end{array}$<br>$\blacksquare$ DVR | Нет привазки канала видео.         | Нетприактка канала видео.  | Нет привязки канала видео. | Нет привозак канала видео.           |
|                                                                                                    | Нет привизки канала видео.         | Нет привязки канала видео. | Нет привизки канала видео. | Нет привизки канала видео.           |
|                                                                                                    | Нет привязки канала видео.         | Нет привязки канала видео. | Нет привю ки канала видео. | Нет привязки канала видео.           |
|                                                                                                    | Нет привизки канала видео.         | Нет привязки канала видео. | Нет привязки канала видео. | Нет привязки канала видео.           |
|                                                                                                    |                                    |                            |                            | (Запись проекта) Отмена<br>Сохранить |

Рис 3-26

## **Совет**

Нажмите кнопку **Поиск** для автоматического поиска.

- 3) Настройка PC-NVR
	- a) На Рис 3-26 нажмите на вкладку **Настройка** для перехода в режим конфигурации NVR.
	- b) На левой панели появятся пункты управления: Основные настройки, Настройки сети, Управление пользователями и HDD менеджер. Здесь можно настроить время, порт, задать имя и т.д.
	- с) Выберите HDD менеджер и нажмите на кнопку **Ова**для распределения дискового

пространства. Рис 3-27.

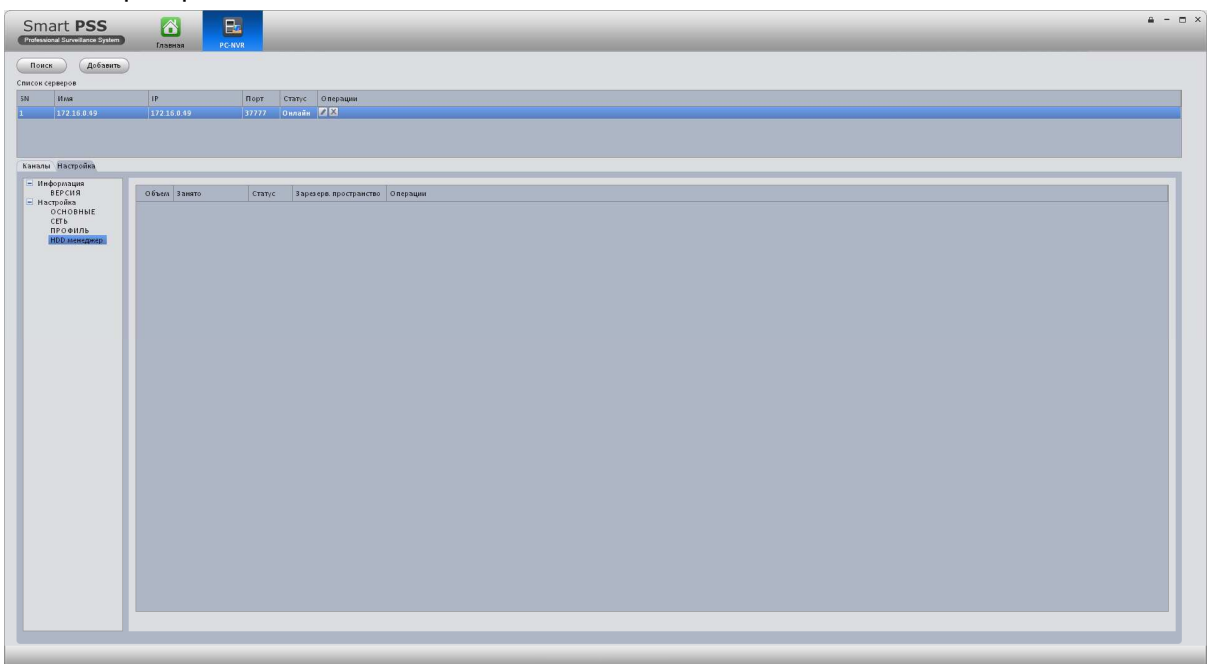

### 4) Добавление канала

Переметите с левого окна устройство в любой свободный Канал PC-NVR. Щелкните кнопку Каналы.

- 5) Схема хранения записи
	- а) Нажмите на кнопку  $\left( \frac{3}{2} \right)$  . Рис 3-28.

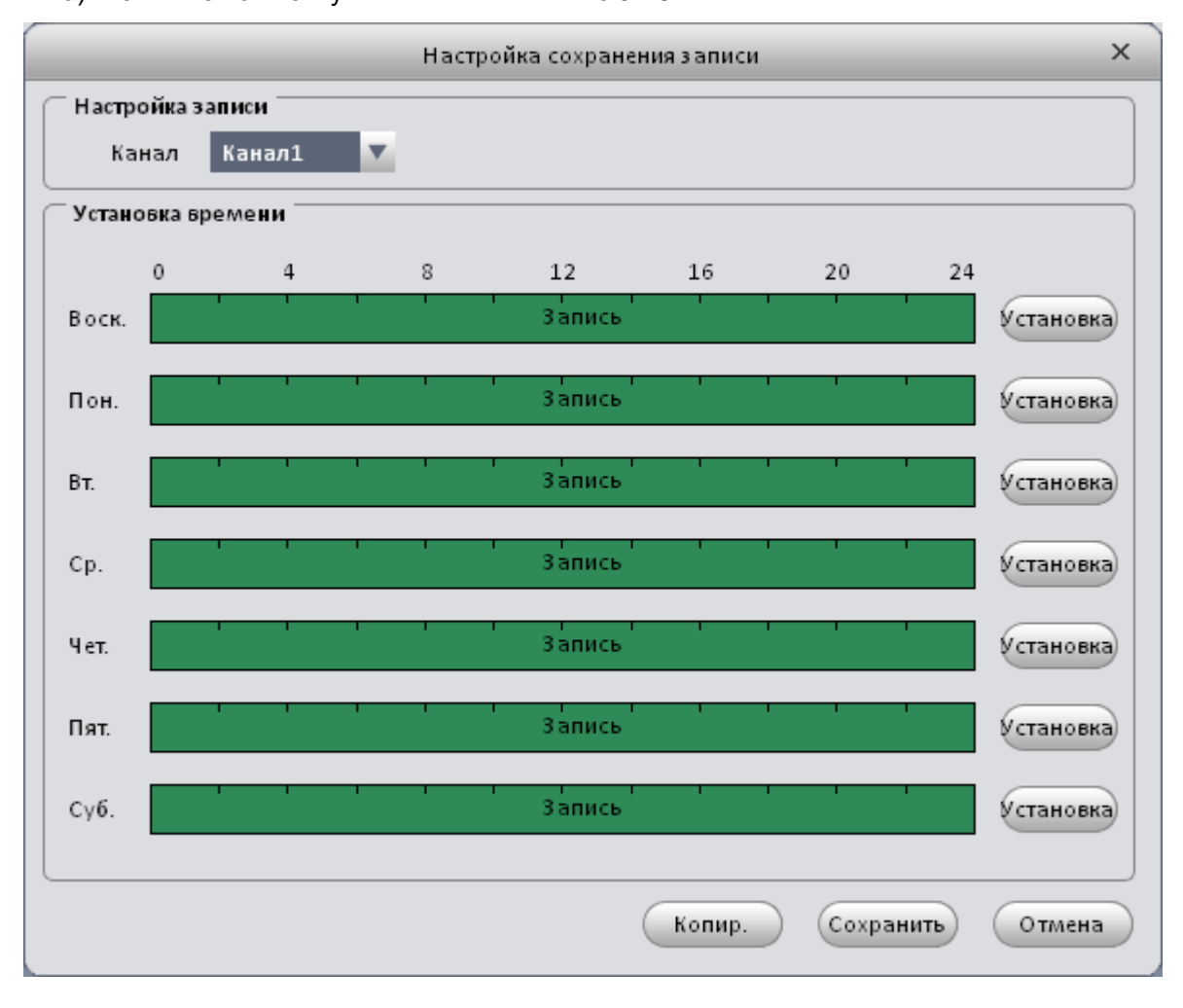

Рис 3-28

b) Выберите канал из выпадающего списка и нажмите кнопку **Установка**. Откроется окно Рис 3-29.

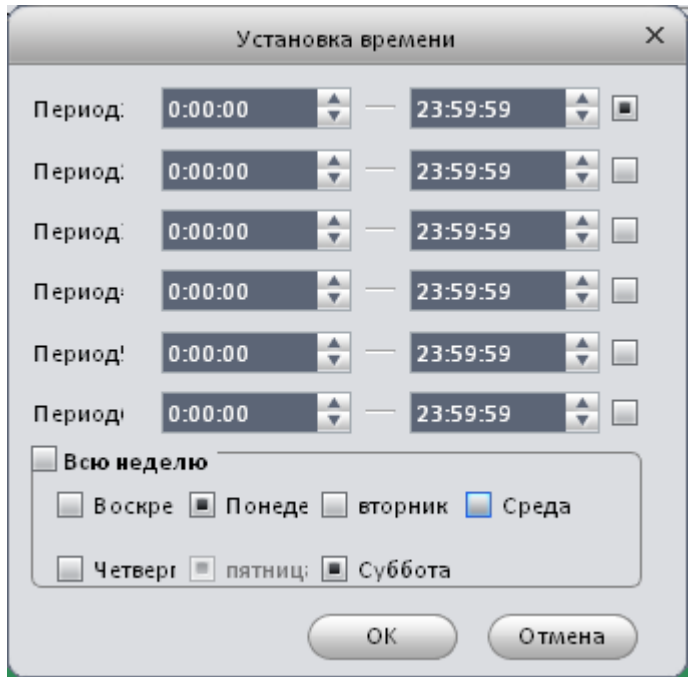

Рис 3-29

c) Установите необходимые периоды и нажмите **Ок.**

### **Совет**

После настройки одного из каналов вы можете нажать кнопку **Копировать** (Рис 3-28) Для копирования настроек канала.

# 4 Основные операции

## 4.1 Просмотр

## **4.1.1 Просмотр в реальном времени**

После настройки группы каналов, вы сможете просматривать их в реальном времени, производить запись и пользоваться функциями обхода и PTZ.

В главном меню нажмите Вы перейдете в режим просмотра в реальном времени Рис 4-1.

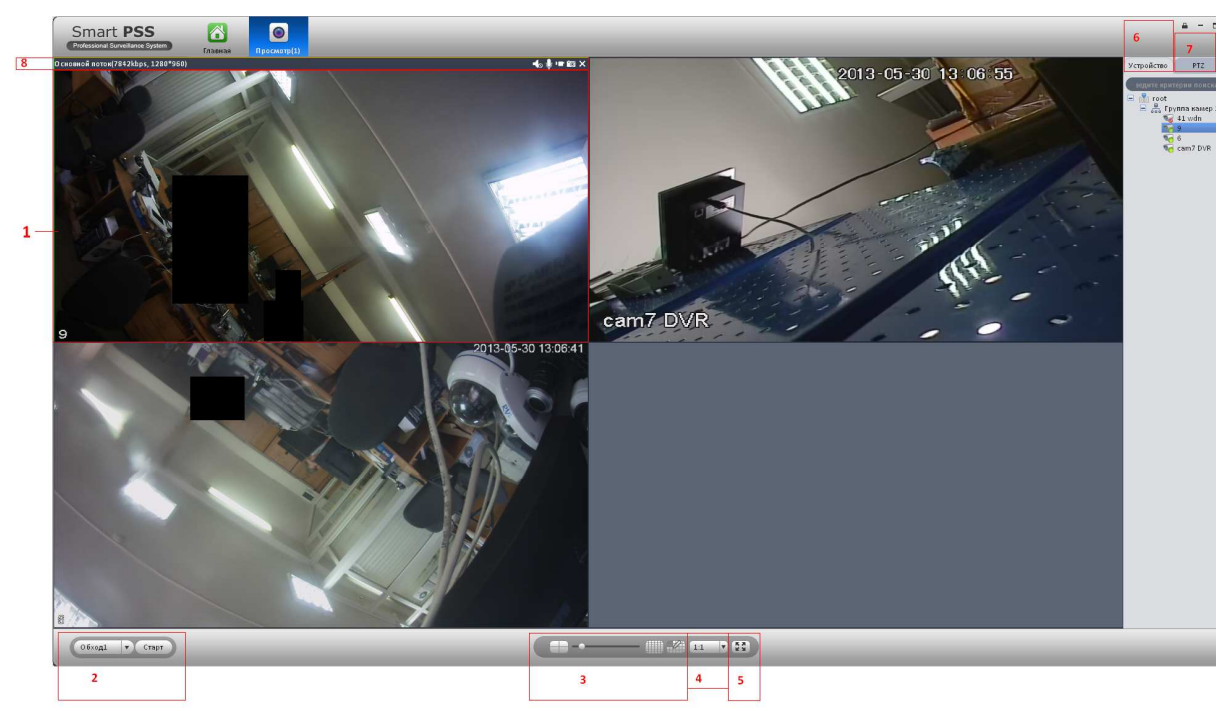

Рис 4-1

### Краткая информация приведена в таблице.

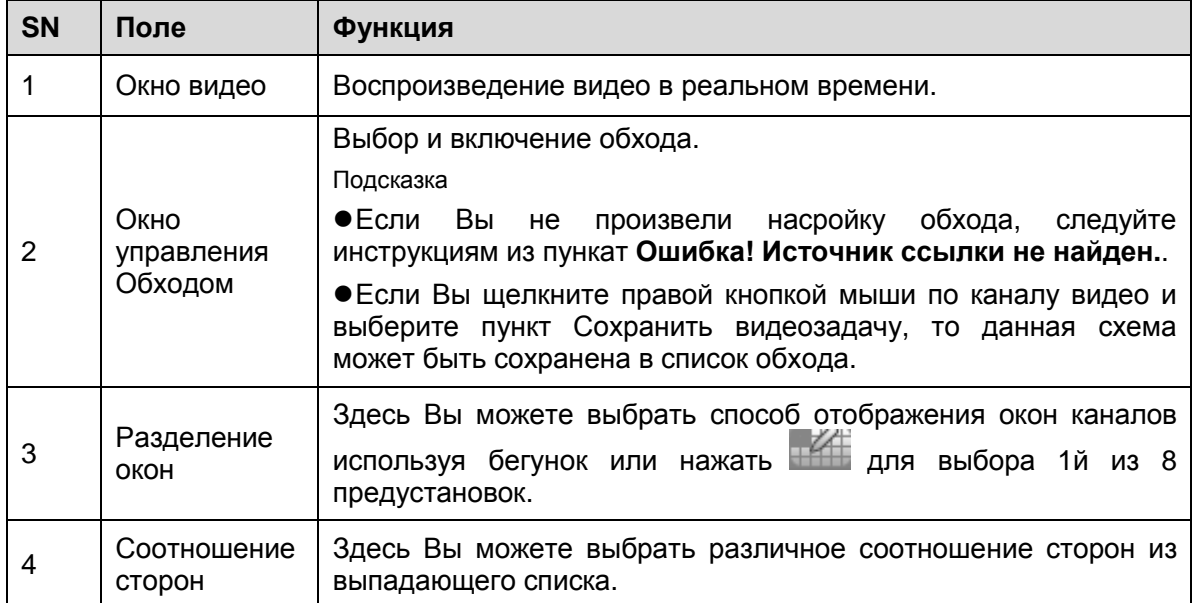

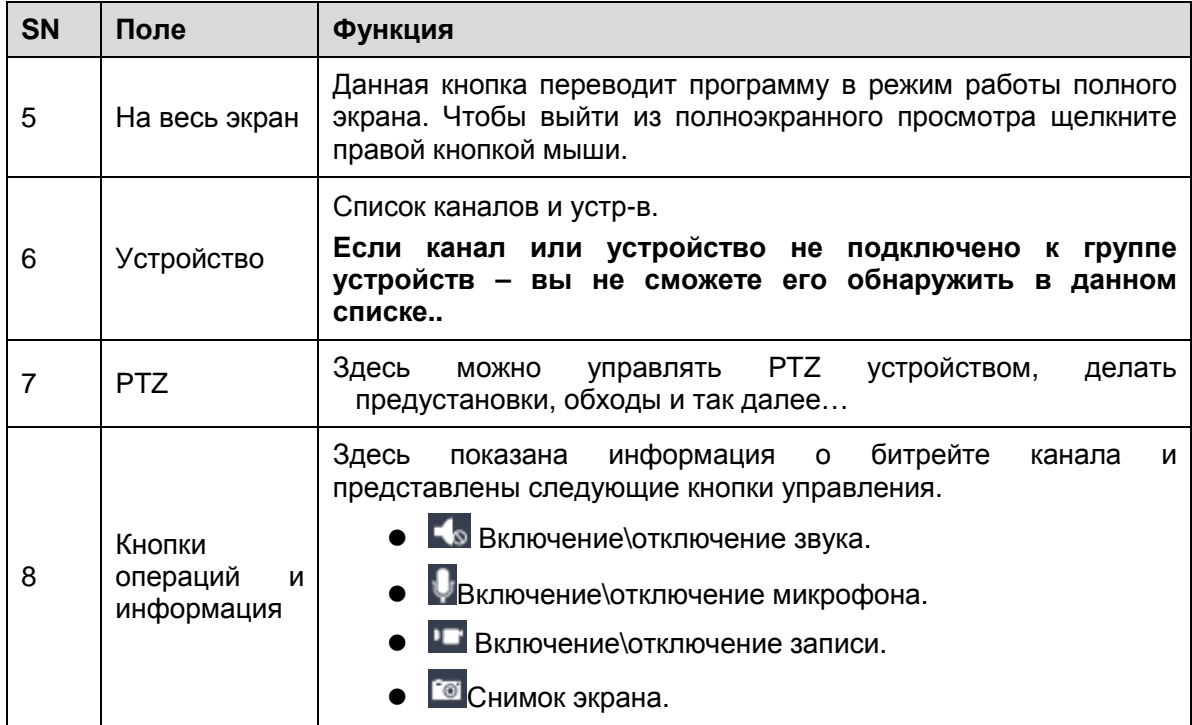

Выберите окно предварительного просмотра и щелкните в правой панеле на устройство для просмотра видеопотока. Двойной клик на группе устройств раскрывает список устройств в группе. Можно переключиться с основного потока на дополнительный если нажать правую кнопку мыши на устройстве.

Нажмите правой кнопкой мыши на окне видеопросмотра, появится контекстное меню( Рис 4-2.)

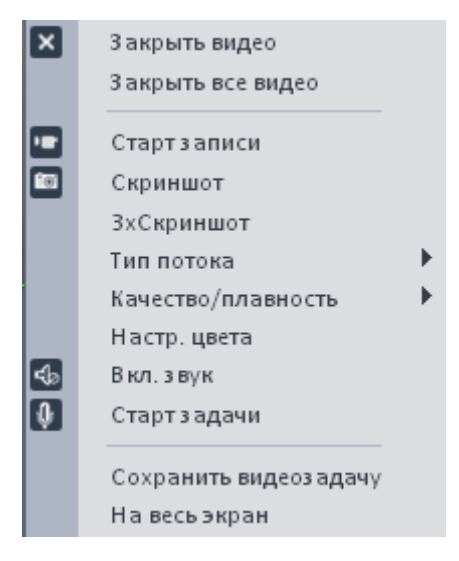

Рис 4-2

Информация по контекстному меню приведена в таблице ниже.

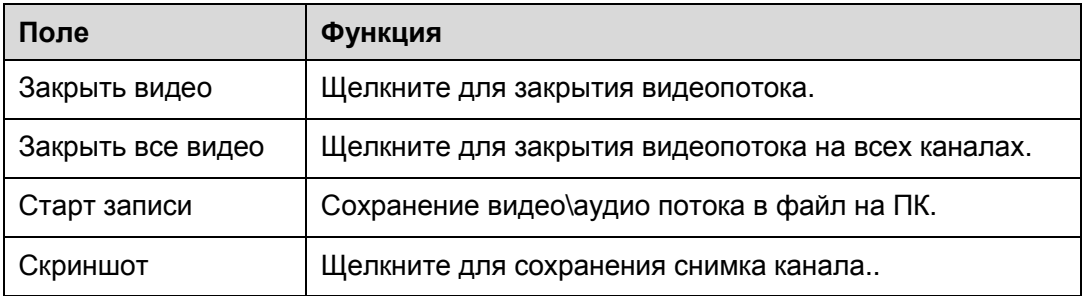

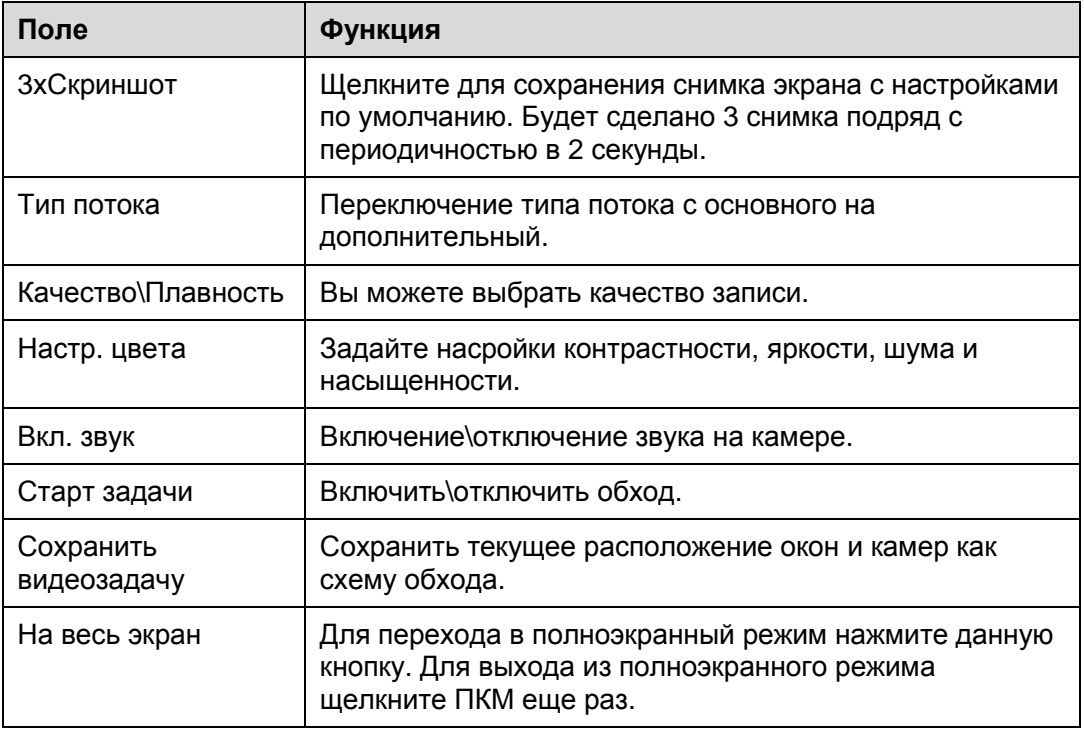

### **4.1.2 Запись**

 $\mathbf{r}$ 

При просмотре видеопотока в реальном времени вы можете произвести запись с определнных каналов.

Выберите канал видеопотока, щелкните правой кнопкой мыши и выберите пункт **Старт** записи или нажмите на кнопку **...** 

Иконка сменится на  $\blacksquare$ , сообщая Вам что началась (идет) запись.

Щелкните правую кнопку мышу и выберите остановить запись или нажмите на кнопку для остановки записи канала.

Путь сохранения файлов записанного видеопотока можно изменить в **Основных настройках smartPSS Ошибка! Источник ссылки не найден.**

### **4.1.3 Снимок экрана**

Чтобы сделать снимок экрана следуйте инструкциям ниже.

- 1) В окне просмотра видео в реальном времени щелкните правой кнопкой мыши и выберите пункт **Скриншот**. Рис 4-3.
- 2) Так же скриншот можно сделать нажав на кнопку

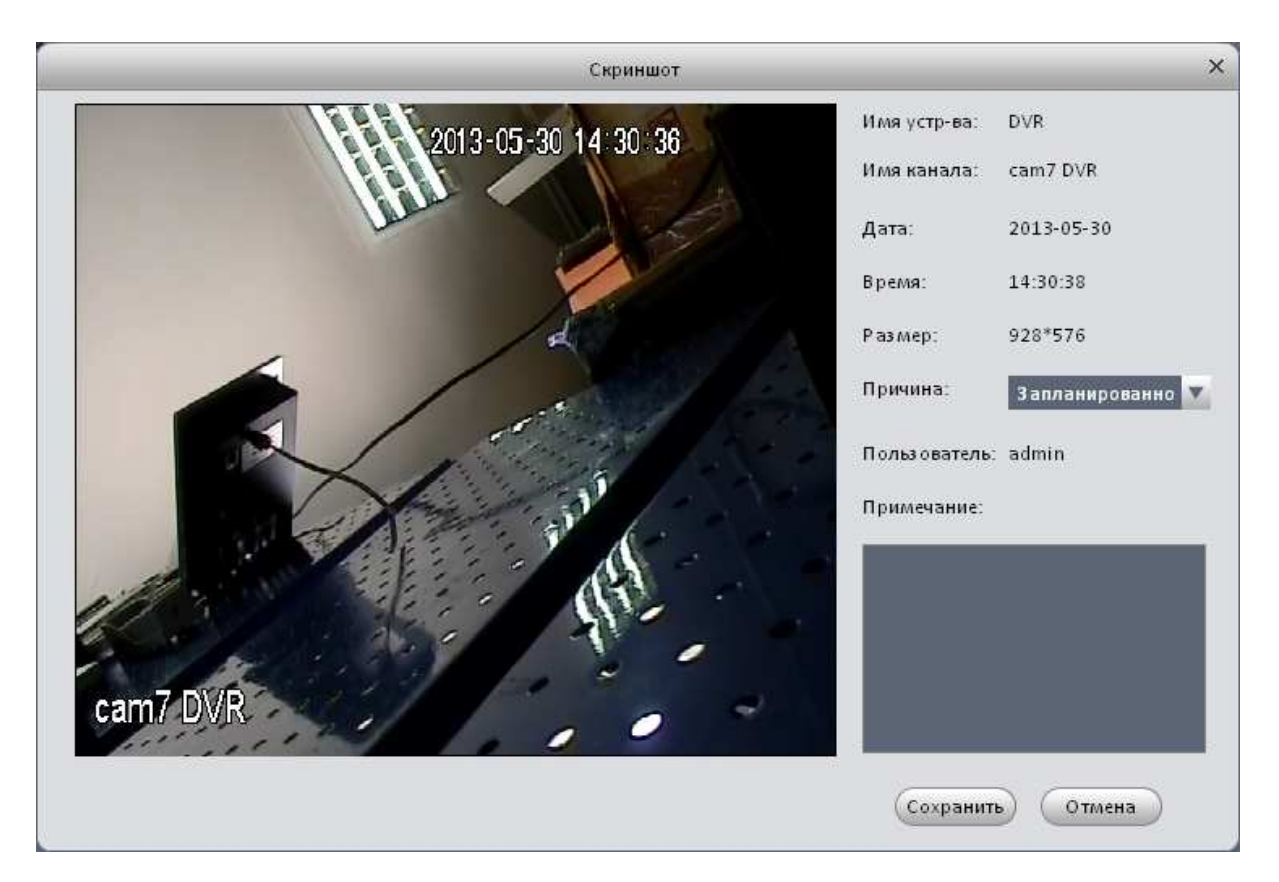

Рис 4-3

- 3) Выберите причину снимка и введите пояснения к нему в графе **Примечание**.
- 4) Нажмите **Сохранить**. Появится сообщение об успешном сохранении снимка.

Так же Вы можете нажать правой кнопкой мыши для вызова контекстного меню и выбрать пунк **3хСкриншот.** Будет сделаны 3 снимка экрана с периодичностью в 2 секунды и автоматически сохранены в папку, указанную в **Основных настройка PSS Ошибка! Источник ссылки не найден.**

## **4.1.4 PTZ**

Если Вы используете скоростную купольную камеру, Вы сможете управлять ей из меню PTZ. Рис 4-4.

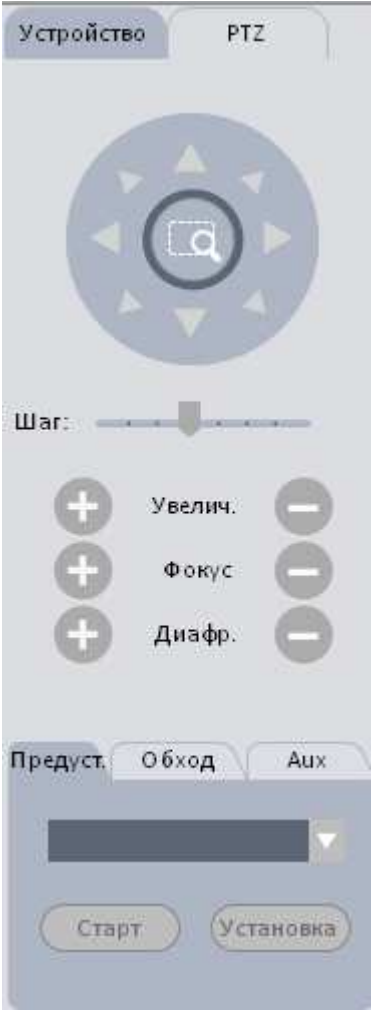

Рис 4-4

### Информация по полям приведена в таблице.

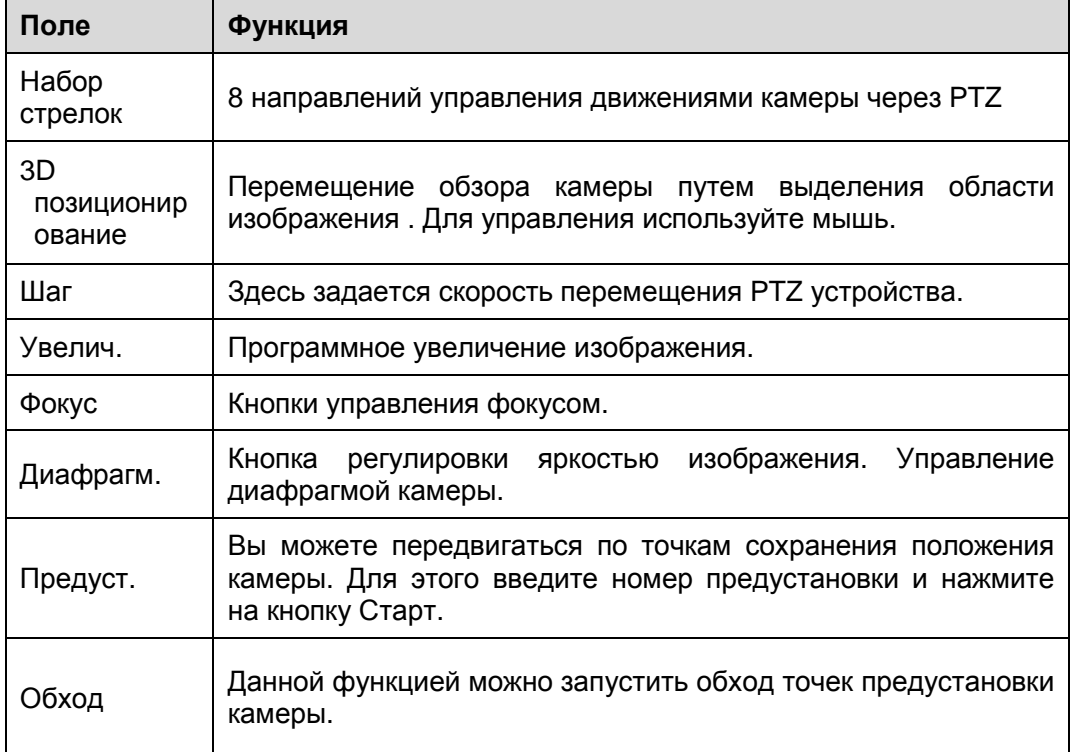

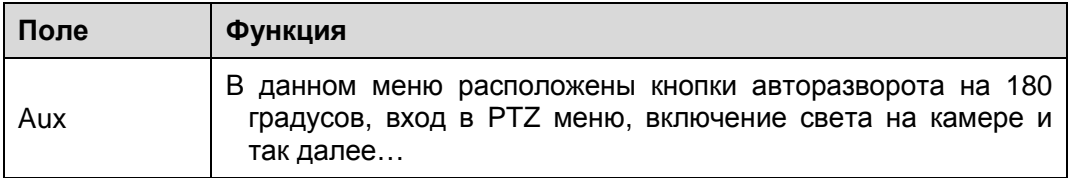

## 4.1.4.1 Предустановки

Здесь можно задать точки предустановок камеры.

#### **Настройка**

- 1) При помощи стрелок на Рис 4-4 выберите точку сохранения.
- 2) Щелкните кнопку **Установка**, вы попадете в меню настроек. Рис 4-5.
- 3) Введите **Имя** и **номер** предустановки и нажмите.
- 4) Нажмите **Ок** для завершения настройки.

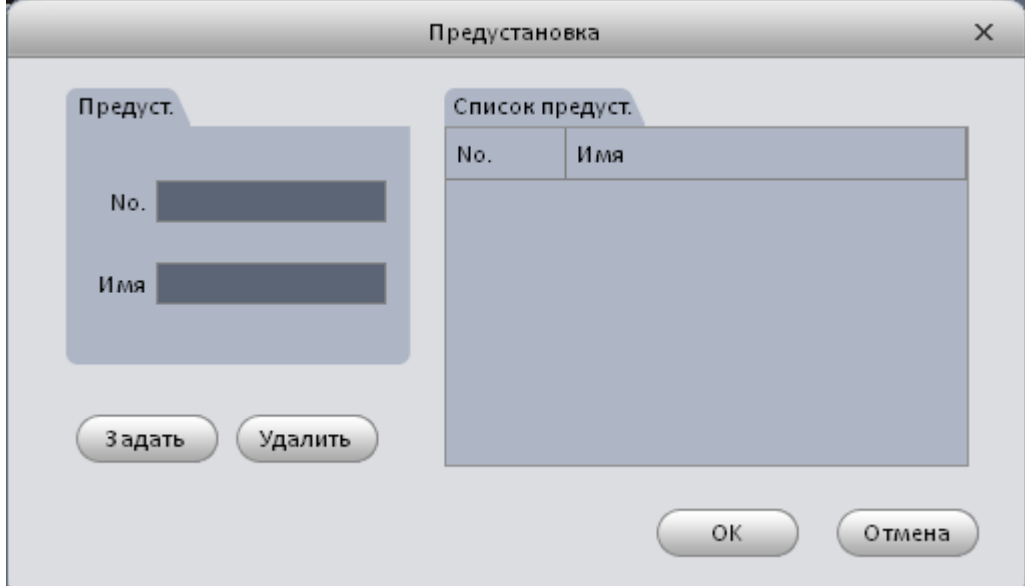

Рис 4-5

### **Переход по предустановкам**

На Рис 4-4 выберите номер предустановки из выпадающего списка и нажмите кнопку **Старт**. Камера сменит положение относительно настроек предустановки.

### 4.1.4.2 Обход

Данная функция позволяет запустить обход по предустановкам.

### **Важно**

Перед настройкой обхода установите как минимум 2 предустановки!

### **Настройки обхода**

- 1) На Рис 4-4 выберите **Обход** и нажмите **Установка**.
- 2) Система покажет диалоговое окно Рис 4-6.

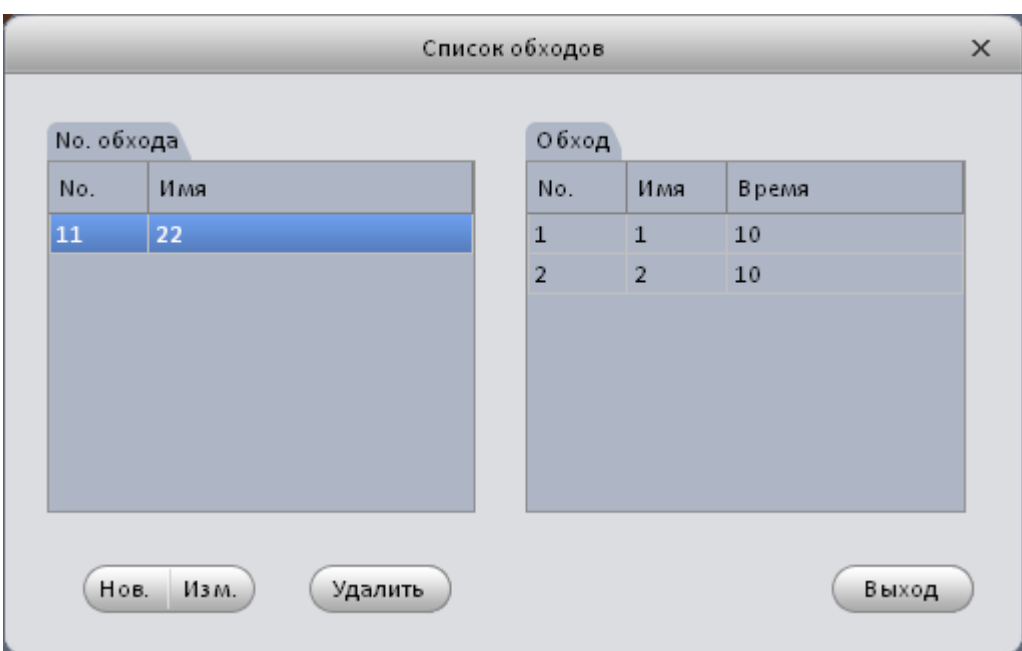

Рис 4-6

- 3) Нажмите кнопку **Новый**. Рис 4-7.
- 4) Введите **номер** и **имя** обхода, выберите предустановку.
- 5) Нажмите кнопку **Добавить** для добавления предустановки в список обхода. Добавьте таким же образом несколько точек.
- 6) Нажмите **Ок** для завершения настроек.

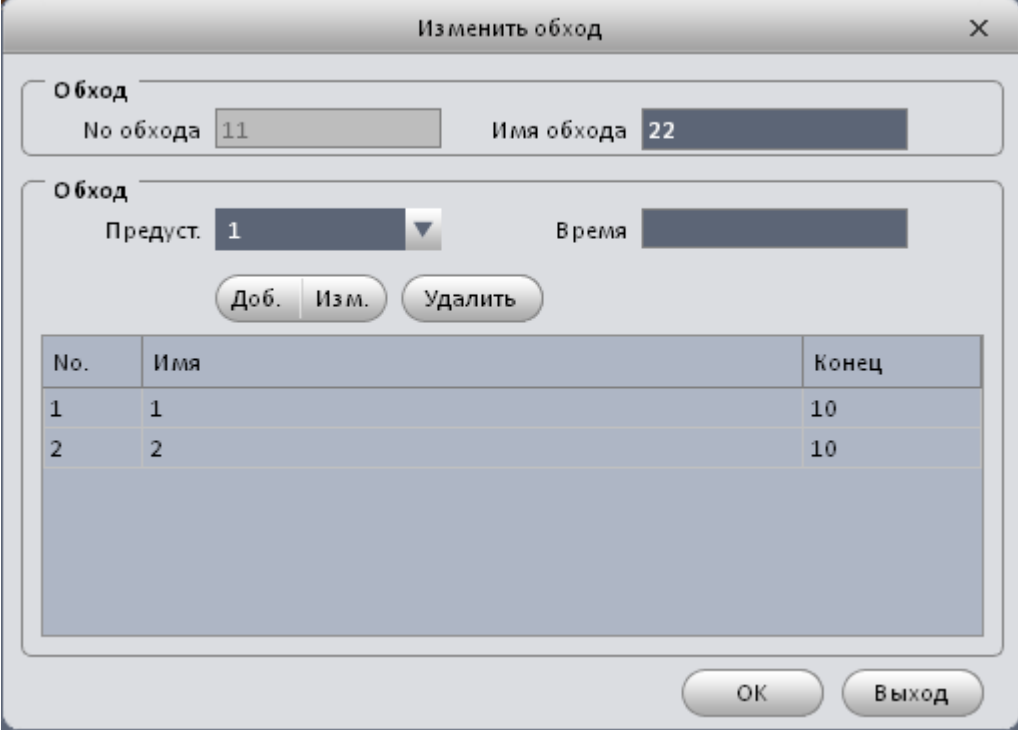

Рис 4-7

Вы увидите окно изображенное на Рис 4-6.

Нажмите **Выход** для закрытия окна настроек обхода.

### **Запуск обхода**

На Рис 4-4 выберите номер обхода и нажмите кнопку **Старт**.

## 4.2 Чтение архива с удаленных устройств

Данная функция позволяет производить поиск видеозаписей с удаленных устройств.

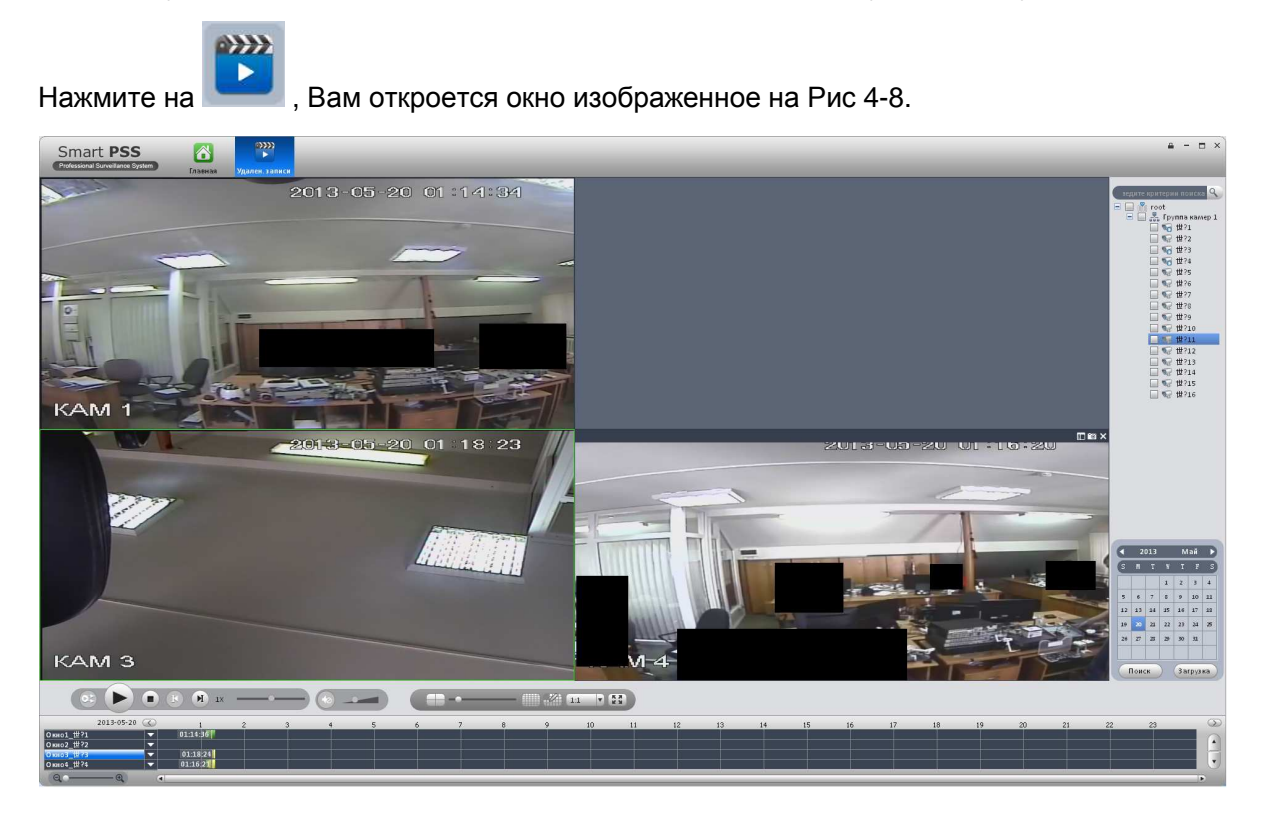

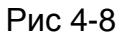

## **4.2.1 Воспроизведение с удаленных устройств**

### **ВАЖНО:**

### **Данная функция работает только с архивами удаленных устройств и не может воспроизвести локальную запись с компьютера!**

Для поиска и воспроизведения архива используйте инструкцию:

- 1) Выберите канал из правой панели списка устройств группы.
- 2) Выберите нужное время.
- 3) Нажмите кнопку внизу и для выбора типа записи.
- 4) Нажмите кнопку Поиск. Все найденные записи будут выделены зеленым, иначе будет показано диалоговое окно с ошибкой поиска.
- 5) После чего Вы сможете увидеть окно воспроизведения. Рис 4-9.

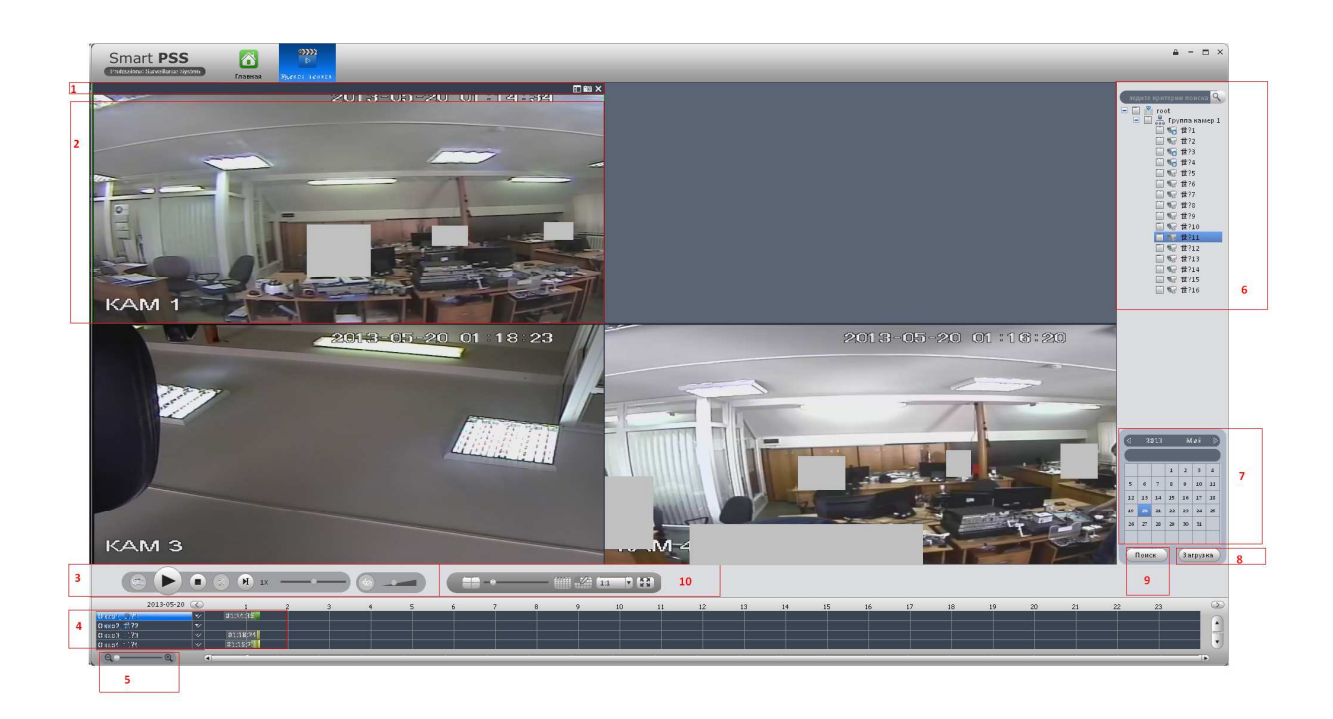

Рис 4-9

## Информация приведена в таблице.

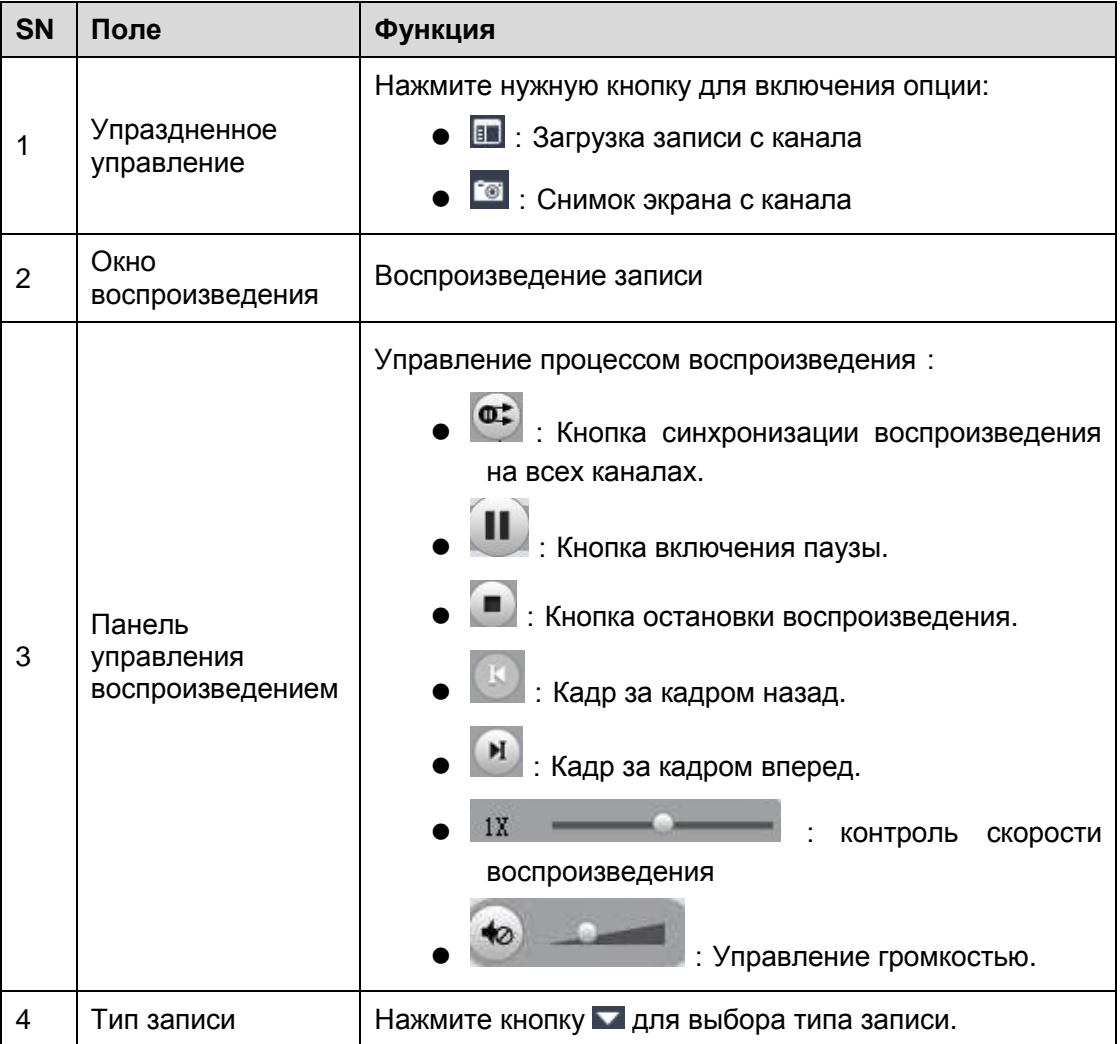

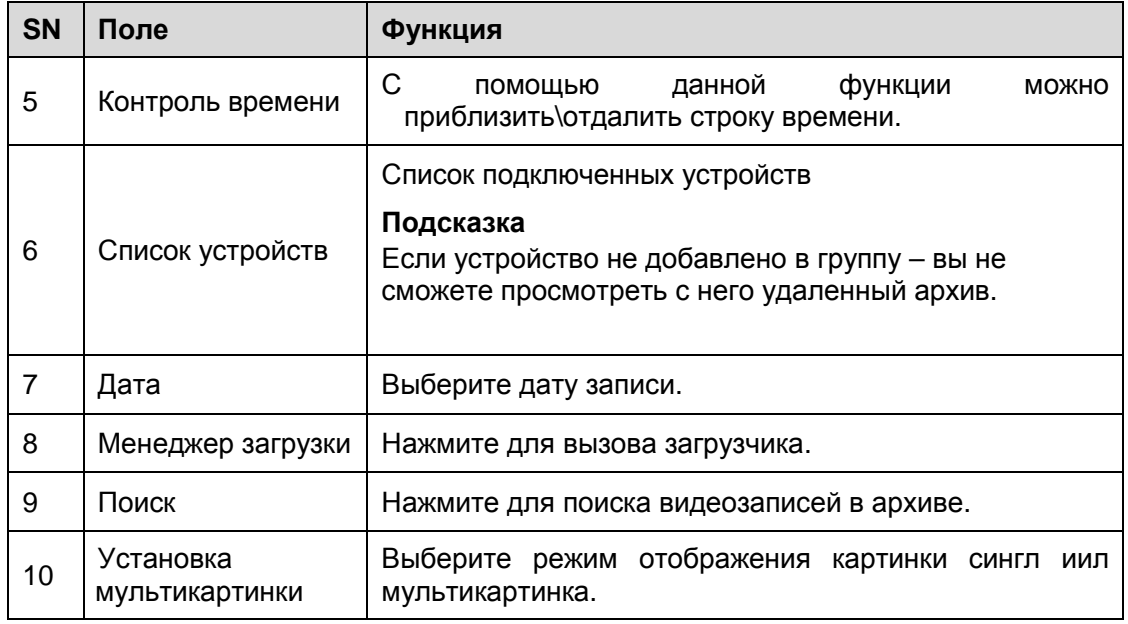

## **4.2.2 Список записей**

Нажмите  $\Box$ , появится список возможных загрузок. Вы можете выполнить загрузку по файлам или загрузку по интересующему вас времени. Рис 4-10.

|                      |                     | Списокзаписей       |           | $\times$      |
|----------------------|---------------------|---------------------|-----------|---------------|
| Файлы                | По времени          |                     |           |               |
| 5N                   | Начало              | Конец               | Размер(КВ | Статус        |
| $\mathbf{1}$         | 2013-05-20 01:06:59 | 2013-05-20 01:11:07 | 20137     | Для з агрузки |
| $\overline{2}$       | 2013-05-20 01:11:07 | 2013-05-20 01:11:11 | 668       | Для з агрузки |
| 3                    | 2013-05-20 01:11:12 | 2013-05-20 01:12:10 | 4895      | Для загрузки  |
| 4                    | 2013-05-20 01:12:11 | 2013-05-20 01:13:06 | 4715      | Для загрузки  |
| 5                    | 2013-05-20 01:13:08 | 2013-05-20 01:13:28 | 2054      | Для з агрузки |
| 6                    | 2013-05-20 01:13:29 | 2013-05-20 01:13:40 | 1406      | Для з агрузки |
| 7                    | 2013-05-20 01:14:58 | 2013-05-20 01:15:08 | 1588      | Для загрузки  |
| 8                    | 2013-05-20 01:15:22 | 2013-05-20 01:18:48 | 17433     | Для загрузки  |
| 9                    | 2013-05-20 01:18:50 | 2013-05-20 01:19:10 | 2880      | Для з агрузки |
|                      |                     |                     |           |               |
|                      |                     |                     |           |               |
|                      |                     |                     |           |               |
|                      |                     |                     |           |               |
|                      |                     |                     |           |               |
|                      |                     |                     |           |               |
|                      |                     |                     |           |               |
|                      |                     |                     |           |               |
|                      |                     |                     |           |               |
| Размер файла:        | 0 M                 |                     |           |               |
| Размер диска360911 М |                     | 3 агрузка           | Пауза     | Отмена        |

Рис 4-10

Для загрузки по времени введите требуемый период и нажмите **Загрузить**. Рис 4-11.

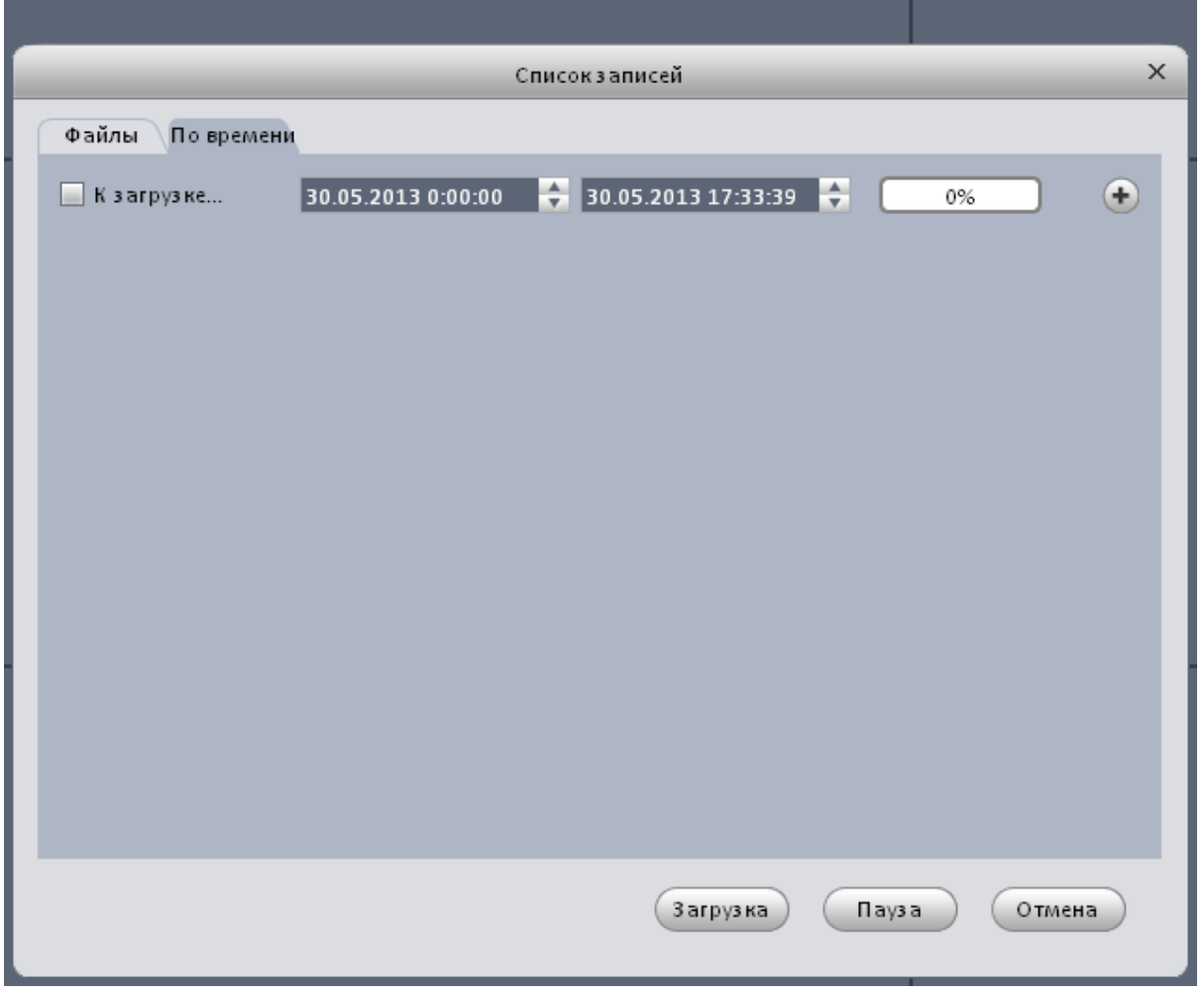

Рис 4-11

В процессе загрузки Вы можете вызвать менеджер загрузки для остановки, паузы, удаления загружаемого видео и так далее…

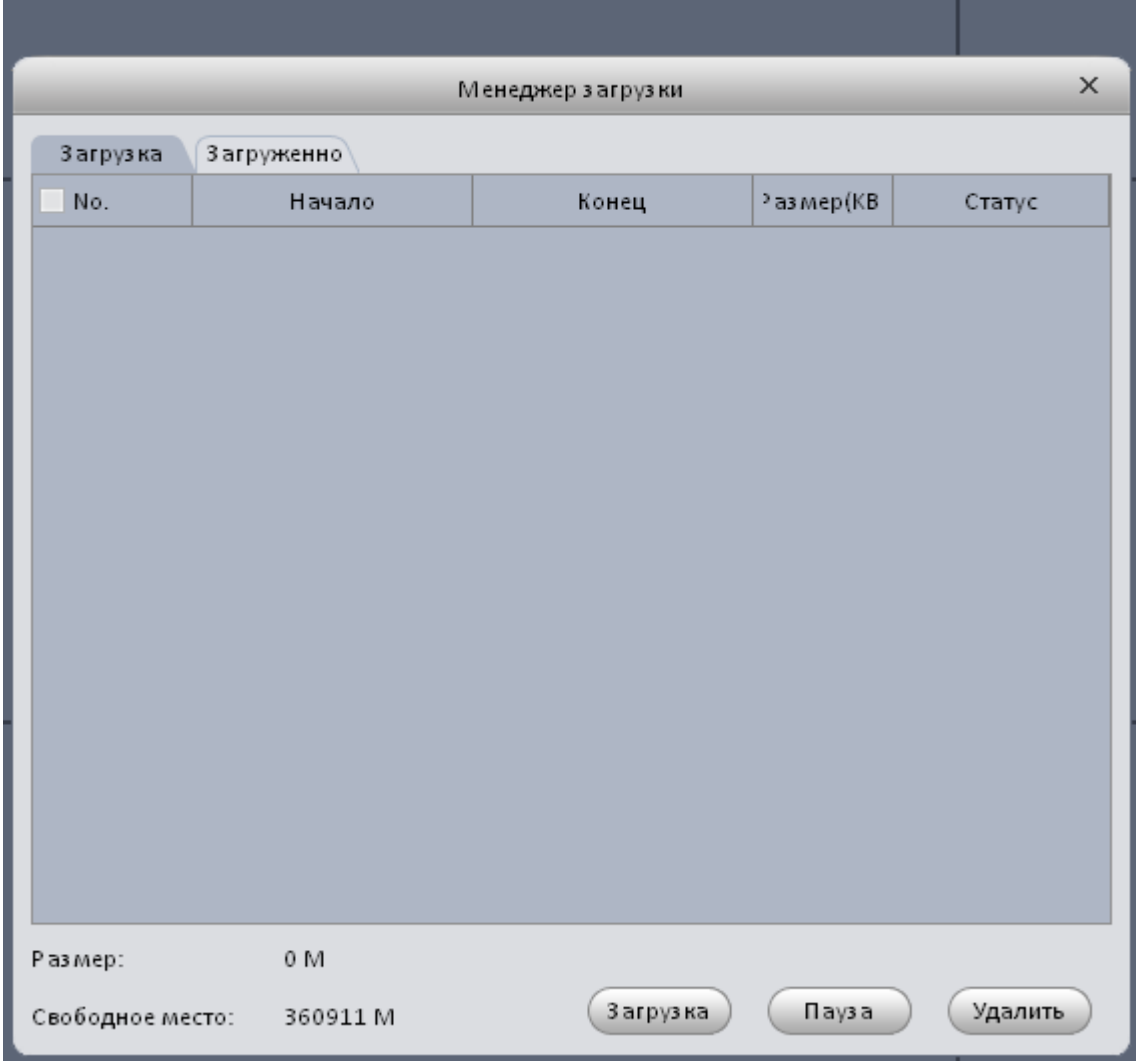

Рис 4-12

# 4.3 Менеджер тревог

Если вы настроили срабатывание тревоги. То в менеджере тревог можно будет увидеть все произошедшие события. Вначале необходимо настроить схемы тревог по пункту **Ошибка! Источник ссылки не найден.**.

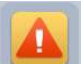

Нажмите на значок , Вы попадете в интерфейс менеджера тревог. Рис 4-13.

|    | Главная Мен. тревоги<br>Списоктревог Поиск |                                               |                                            |                        |                            |          |       | <b>П</b> Поверх всех окон |                                                        | <b>E</b> Raysa  |
|----|--------------------------------------------|-----------------------------------------------|--------------------------------------------|------------------------|----------------------------|----------|-------|---------------------------|--------------------------------------------------------|-----------------|
|    | $\blacksquare$<br>Необработанные/обработ   |                                               |                                            |                        | Boe 2                      |          |       |                           | Уровень 11 Уровень 20 Уровень 31 Уровень 40 Уровень 50 |                 |
| 3N | Статус процесса                            | Тип тревоги                                   | Время                                      | Тип события            | Устр-во                    |          | Канал |                           |                                                        | Уровень тревоги |
|    | В сокидании<br>В соездании                 | Обнаружение движения<br>О биаружение движения | 2013-05-30 17:47:56<br>2013-05-30 17:47:28 | Произошло<br>Произошло | 172.16.2.18<br>172.16.2.18 | 77<br>77 |       |                           | $\overline{\phantom{a}}$<br>$\overline{1}$             |                 |
|    |                                            |                                               |                                            |                        |                            |          |       |                           |                                                        |                 |
|    |                                            |                                               |                                            |                        |                            |          |       |                           |                                                        |                 |
|    |                                            |                                               |                                            |                        |                            |          |       |                           |                                                        |                 |
|    |                                            |                                               |                                            |                        |                            |          |       |                           |                                                        |                 |
|    |                                            |                                               |                                            |                        |                            |          |       |                           |                                                        |                 |
|    |                                            |                                               |                                            |                        |                            |          |       |                           |                                                        |                 |

Рис 4-13

Выберите список тревог. Система покажет Вам список всех тревог произошедших во время сеанса. SmartPSS может ранжировать тревоги по уровню.

Нажмите на вкладку **Поиск**, выберите нужное устройство, задайте временной промежуток и система покажет вам все тревоги записанные в архив.

## 4.4 Канал активных тревог

Если вы настроили схему тревоги (Пункт **Ошибка! Источник ссылки не найден.**), Вы можете сделать вывод тревоги на всплывающее поверх всех окон информационное окно с видео. Рис 4-13.

Если поставить флажок **Пауза** – обновление активной тревоги не будет прерывать текущее. Если нажать кнопку **Тревога** – откроется Менеджер тревог.

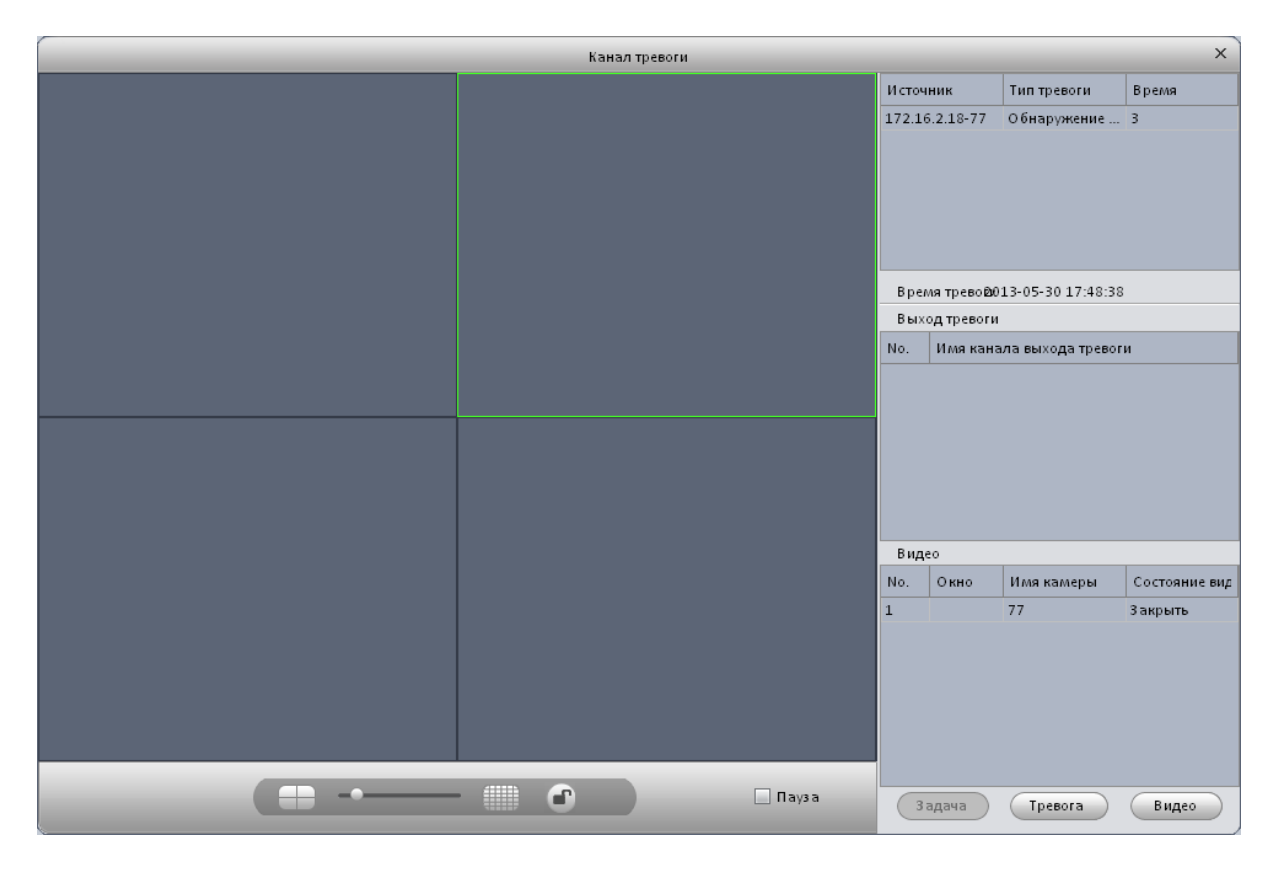

Рис 4-14

# 4.5 TV Wall

Если Вы произвели настройки TV Wall (3.5 ) то можно запустить просмотр данной функции.

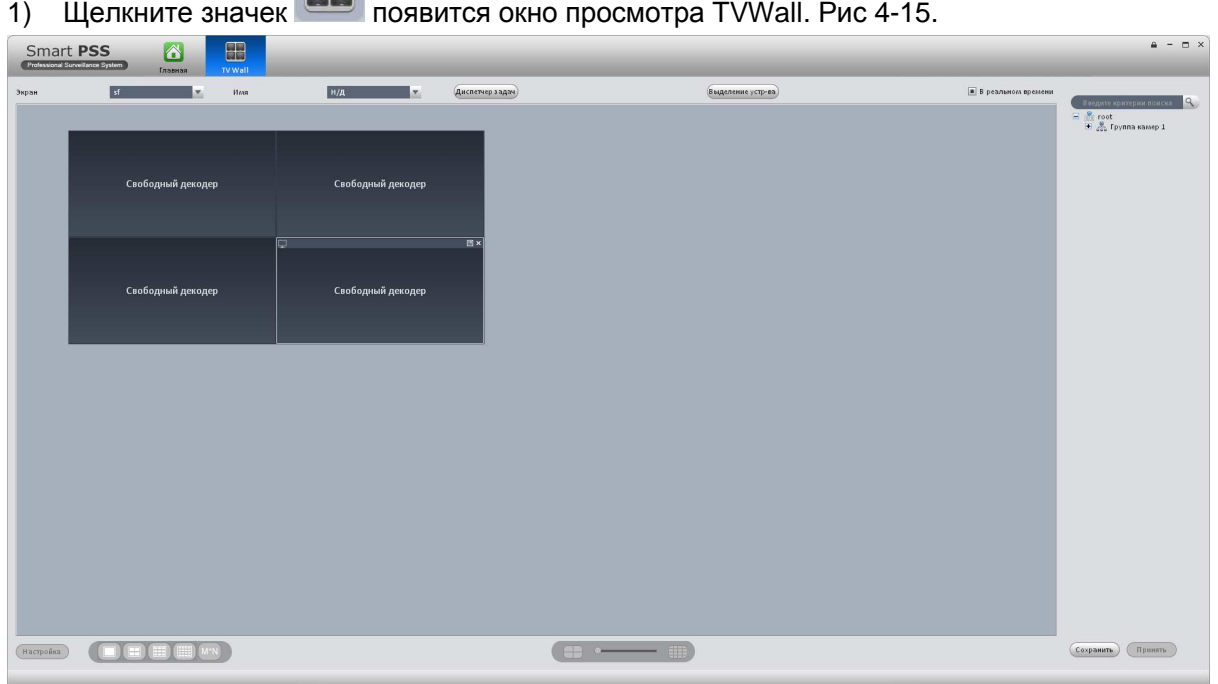

a a 1) Щелкните значек появится окно просмотра TVWall. Рис 4-15.

Рис 4-15

- 2) Выберите необходимую схему настройки TVWALL из выпадающего списка. В случае необходимости можно выбрать режим реального времени. Как только вы включите режим реального времени, система сразу начнет транслировать видеопоток. В противном случае вывода видеосигнала на TV Wall не будет.
- 3) Перенесите с правой панели необходимые каналы на поле TV Wall.

#### **Советы**

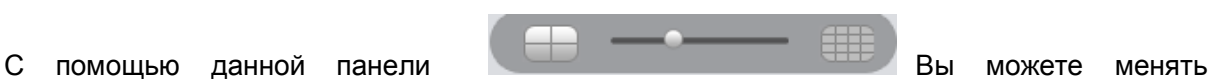

расположение экранов. Если настройка не позволяет изменить данное расположение – будет выдано окно предупреждения.

- 4) Вы можете сохранить текущее отображение экранов как схему, для этого нажмите кнопку **Сохранить.**
- 5) Введите **имя** схемы.
- 6) Нажмите кнопку **Принять.**

Помните:

- Вы можете выбрать схему из выпадающего меню **Имя**.
- Нажмите кнопку **Диспетчер задач**, в нем Вы сможете увидеть статус текущих действий. Так же Вы можете выбрать схему и нажать  $\Box$  или  $\boxtimes$  для изменения и удаления задач соответственно.

# 4.6 E-Карта

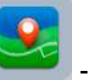

Нажмите на кнопку в главном меню - Вы попадете в окно управления Электронной

картой. На данной карте Вы можете просматривать все устройства и воспроизводить с них видео. Для редактирования, изменения или удаления устройств нажмите кнопку изменить.

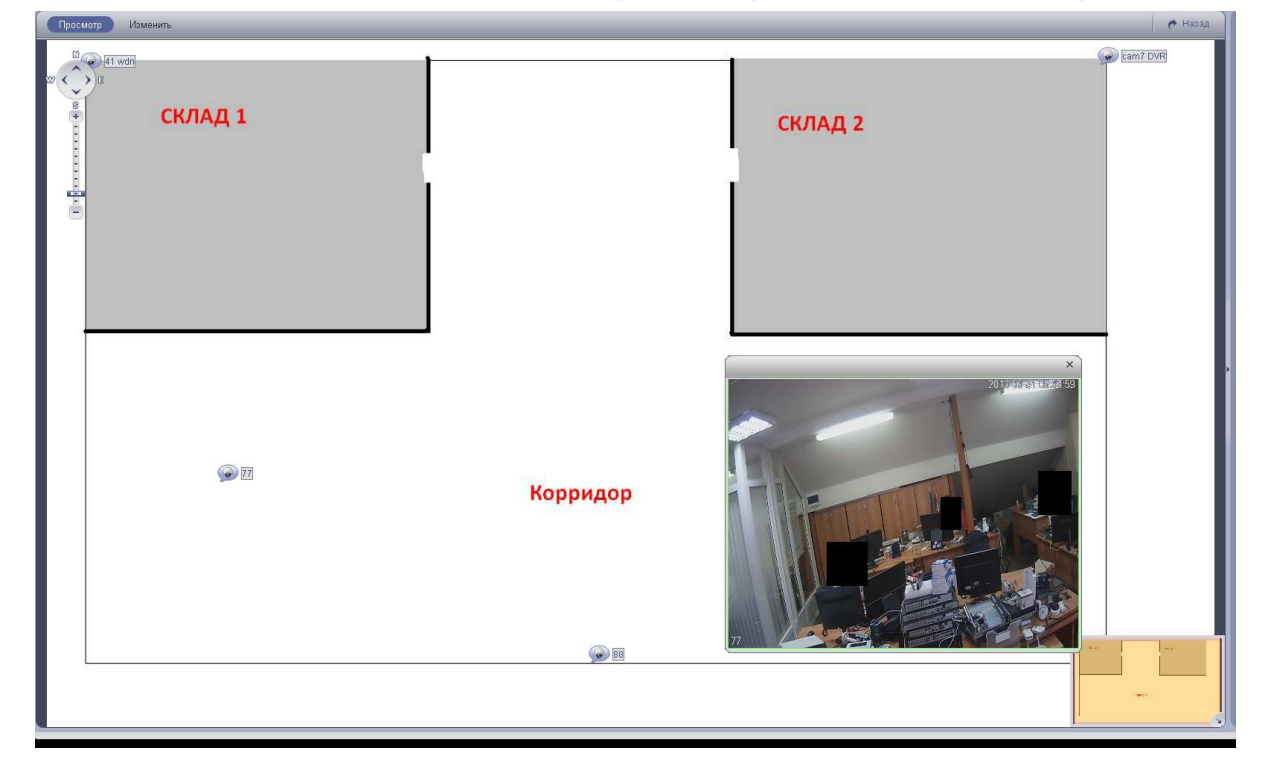

## **4.6.1 Редактирование Е-карты**

Нажмите кнопку **Изменить**, откроется окно редактора. Рис 4-16. В данной рабочей области Вы можете редактировать электронную карту путем добавления, изменения, удаления устройств, шаблона карты и зон просмотра.

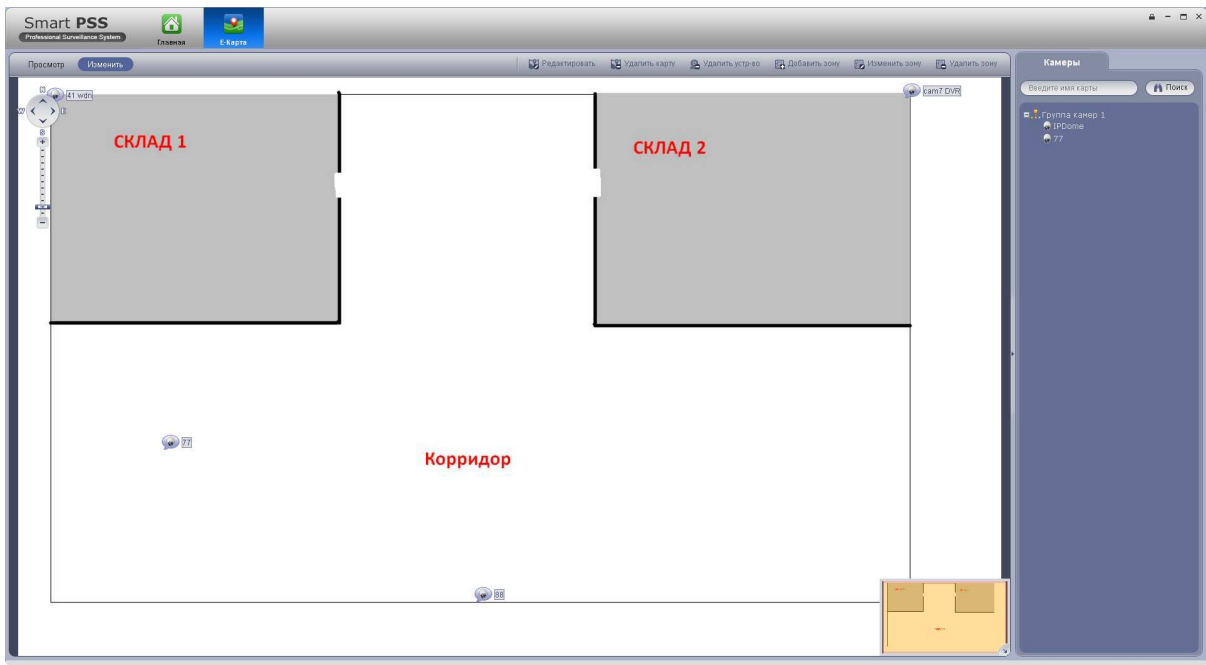

Рис 4-16

В полноэкранном режиме данные кнопки появляются в спец-панеле. Рис 4-17.

|  | [2] Редактировать [2] Удалить карту (2) Удалить устр-во [2] Добавить зону [5] Изменить зону [2] Удалить зону |  |  |
|--|----------------------------------------------------------------------------------------------------|--|--|
|  |                                                                                                    |  |  |

Рис 4-17

Информация о функционале кнопок приведена в таблице ниже.

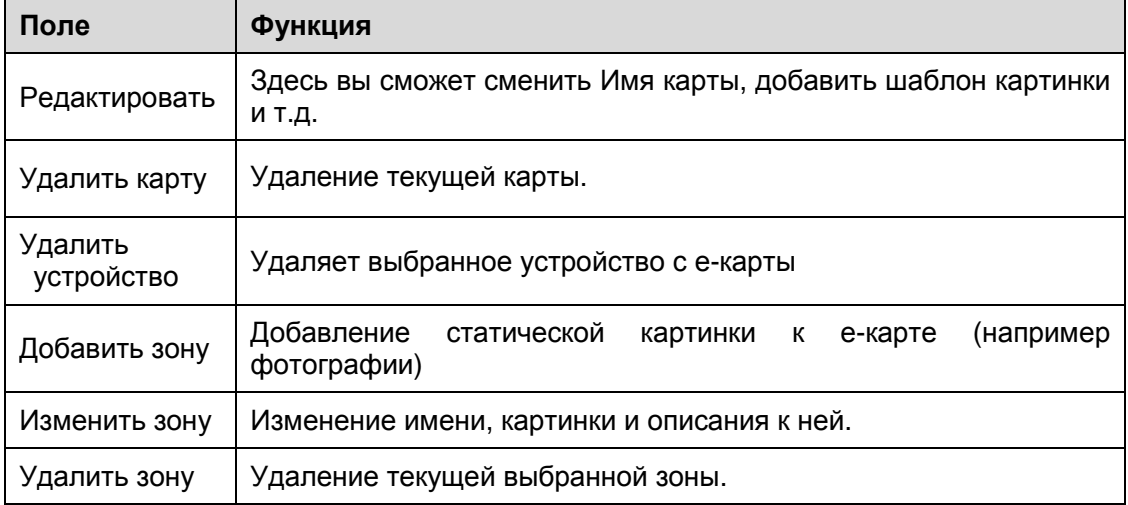

## **4.6.2 Просмотр Е-карты**

После настройки параметров Е-карты, нажмите на кнопку Просмотр. Слева можно управлять передвижением по электронной карте. Двойной клик мыши на устройстве разворачивает окно с видеопотоком в реальном времени. Рис 4-18.

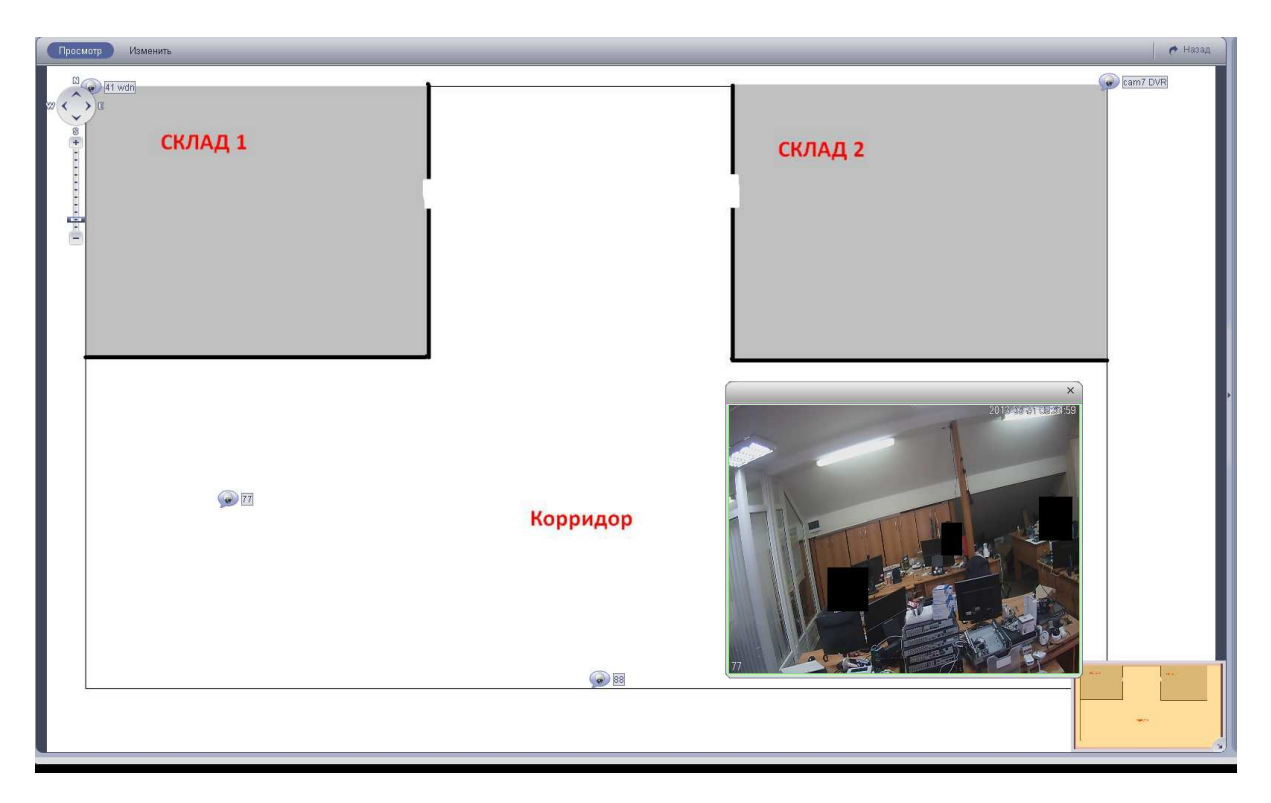

Рис 4-18

## 4.7 Управление несколькими дисплеями

Данная функция поддерживается **только NVR6000 серии**. Нажмите на значок для запуска окна интерфейса. Переместите с правой панели необходимое устройство на рабочее поле по центру.

Максимум Вы можете просматривать 128 каналов с NVR6000. На Рис 4-19 показаны списки возможных сочетаний каналов и принцип их работы.

|                         | 001 004 041 044 081 084 121 124 |  |
|-------------------------|---------------------------------|--|
|                         | 005_008 045_048 085_088 125_128 |  |
|                         | 009 012 049 052 089 092         |  |
|                         | 013 016 053 056 093 096         |  |
|                         | 017_020 057_060 097_100         |  |
|                         | 021 024 061 064 101 104         |  |
|                         | 025 028 065 068 105 108         |  |
|                         | 029 032 069 072 109 112         |  |
|                         | 033 036 073 076 113 116         |  |
| 037 040 077 080 117 120 |                                 |  |

Рис 4-19

Нажмите на кнопку  $\left| \right\rangle$ , видео поток будет переключен с основного на дополнительный и обратно. Щелкните X для закрытия. Щелкните правой кнопкой мыши для вызова контекстного меню. В нем вы так же может поменять тип потока или закрыть видеопоток.

# **4.8 Просмотр локальных записей**

**Подсказка:** 

- **Данная инструкция приведена только для справочной информации. Возможна некоторая разница в пользовательском интерфейсе.**
- **Информация в данном пособии может быть изменена без предварительного уведомления конечного пользователя.**
- **Все торговые марки, озвученные в данном мануале, являются интеллектуальной собственностью сопутствующих производителей**
- **Если Вами были замечены ошибки или некорректность данных сообщите нам.**
- **За дополнительной информацией Вы можете обратиться к техническим специалистам.**